# 勞動部職業安全衛生署

### 機械設備器具安全資訊網

### 申請廠商使用手冊

V1.4

凌網科技股份有限公司

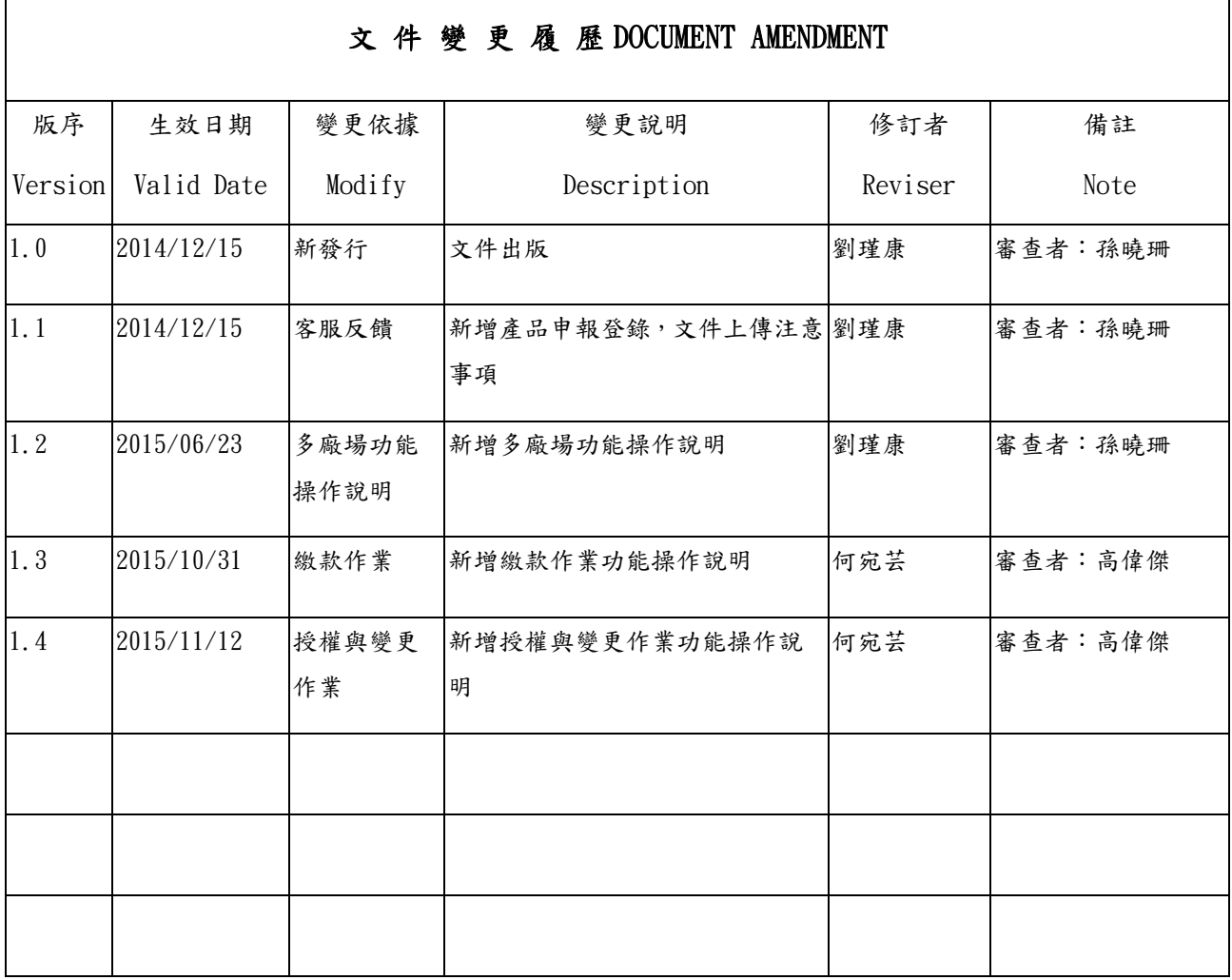

 $\overline{\phantom{0}}$ 

 $\mathbf{r}$ 

#### 目錄

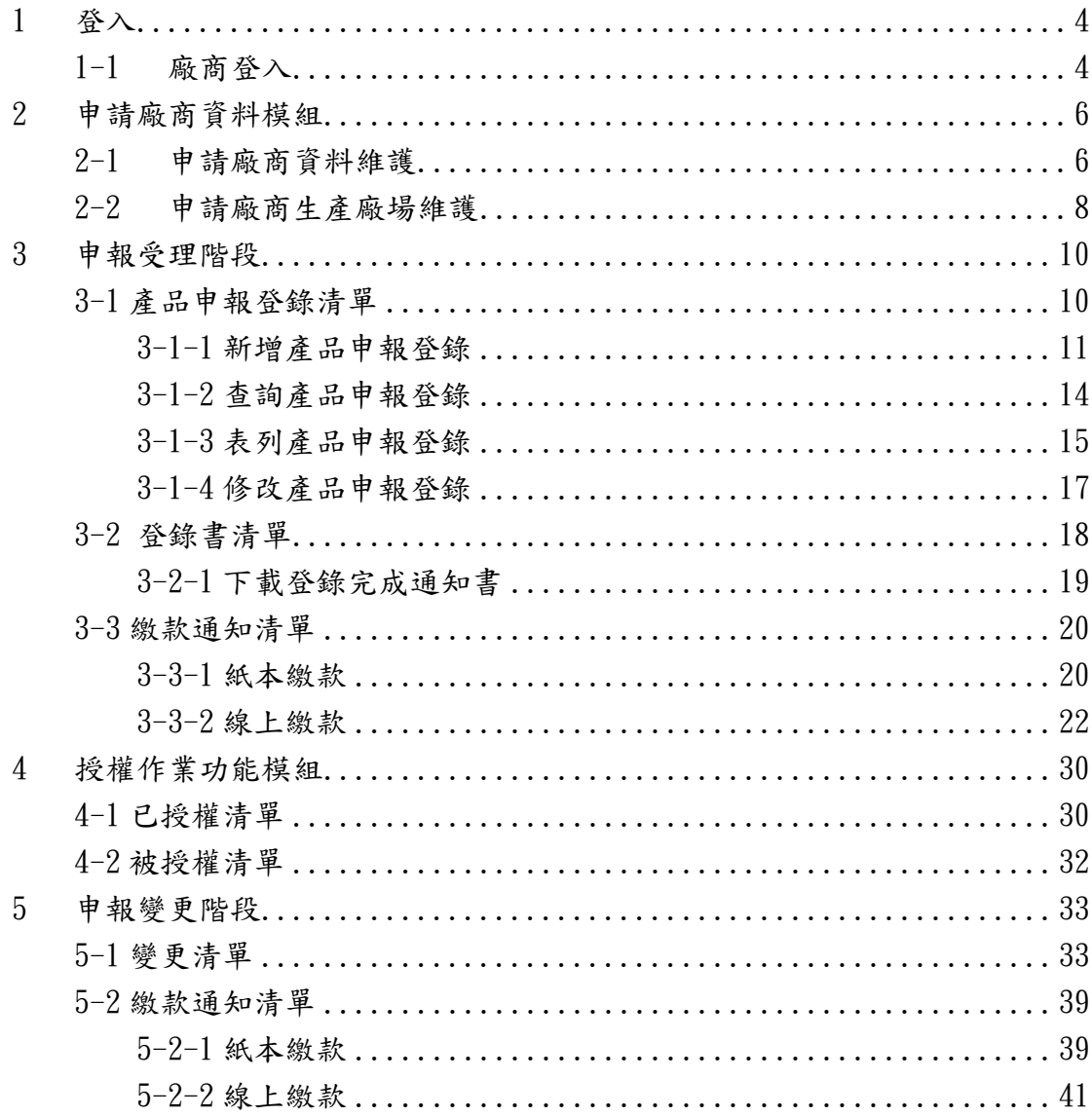

### <span id="page-3-0"></span>**1** 登入

為確保廠商以及產品登入資訊之不可否認性,廠商需持工商憑證登入。

### <span id="page-3-1"></span>**1-1** 廠商登入

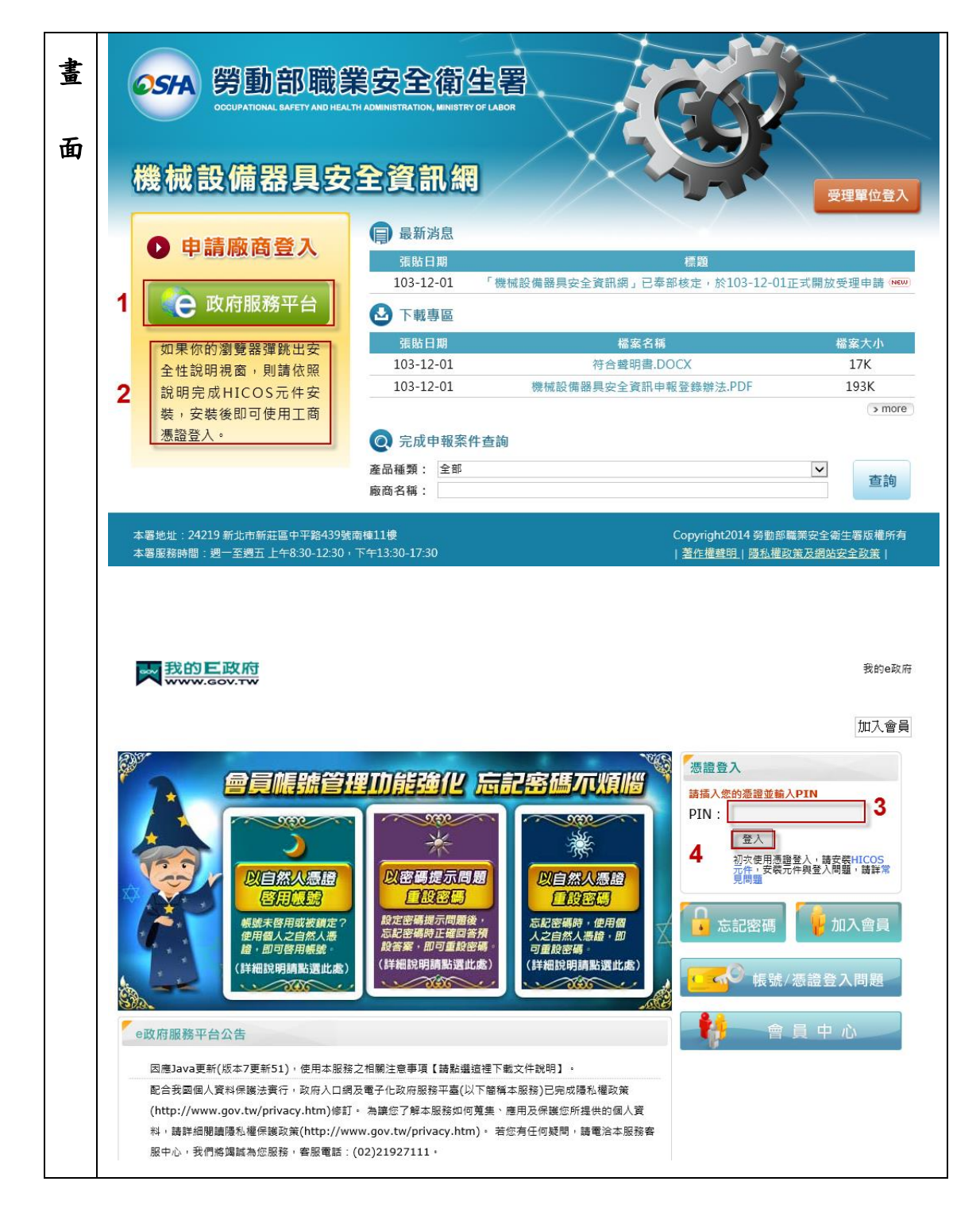

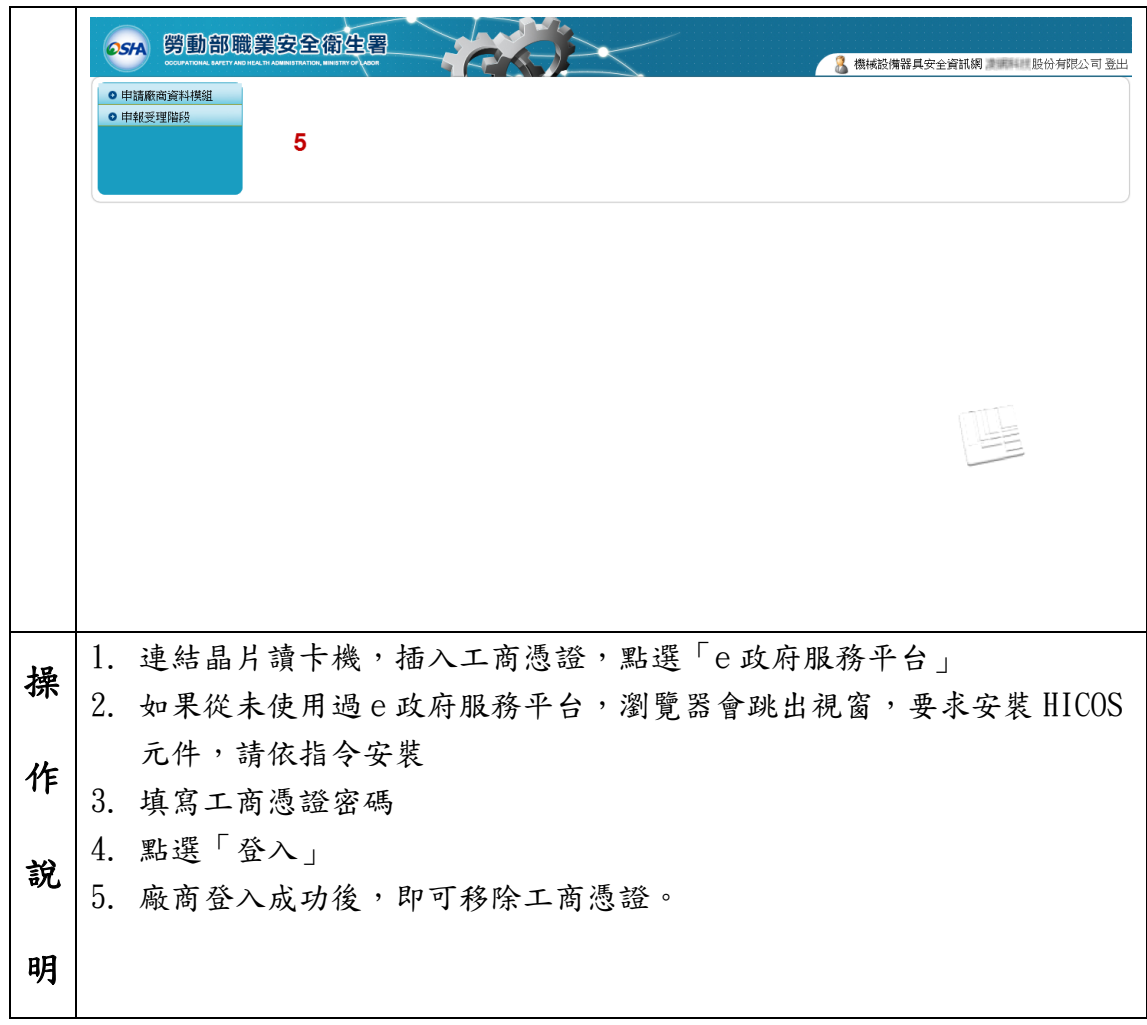

### <span id="page-5-0"></span>**2** 申請廠商資料模組

提供申請廠商資料與生產廠場維護功能,建議在首次登入時設定完成,只要廠 商、廠場沒有變更,就無需維護。

### <span id="page-5-1"></span>**2-1** 申請廠商資料維護

廠商資料由工商憑證帶入,只需維護人員角色即可。 系統會寄發補件、可下載登入完成通知書的訊息到聯絡人的 e-mail 信箱,請務 必新增聯絡人及其電子郵件地址。

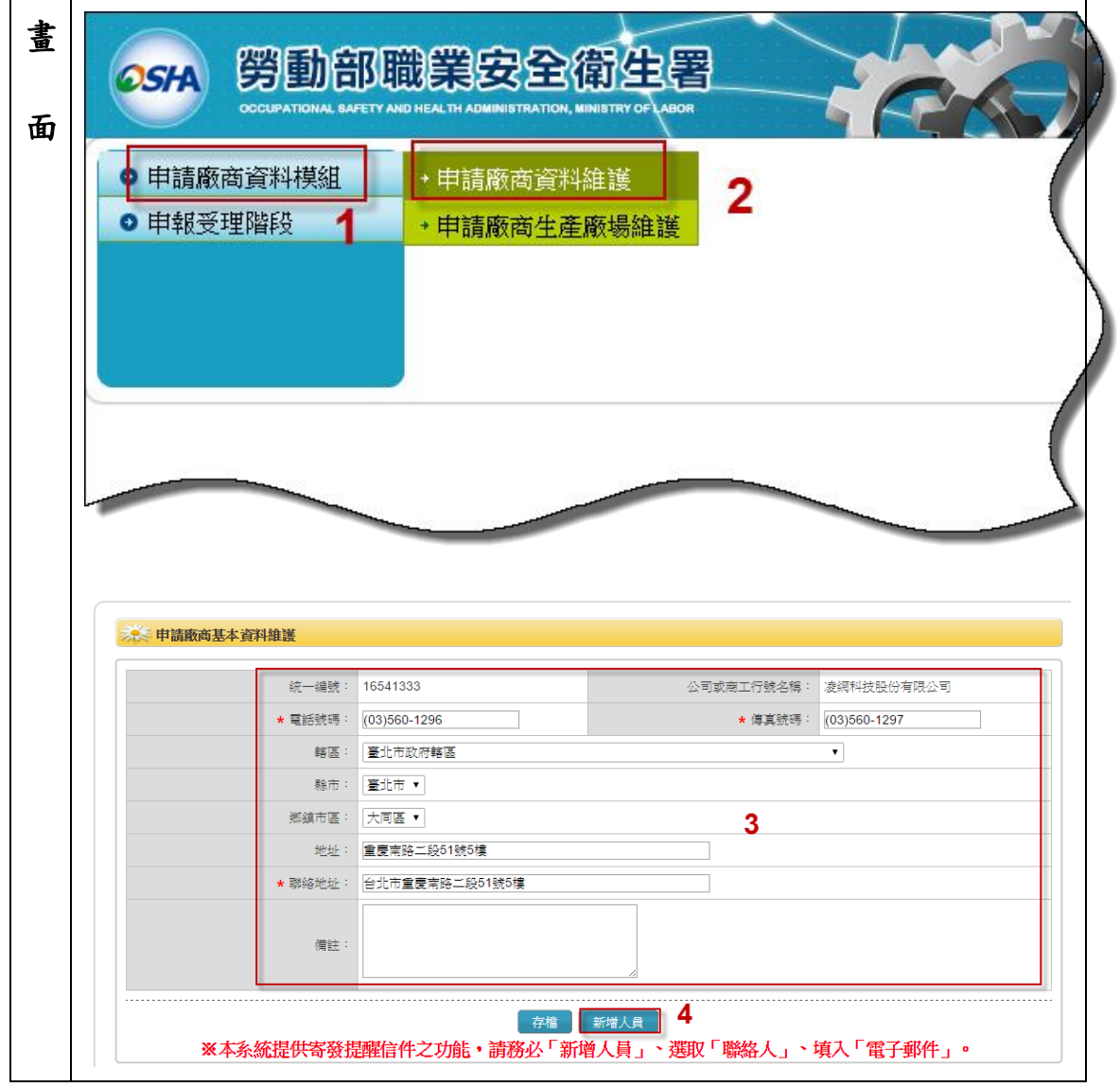

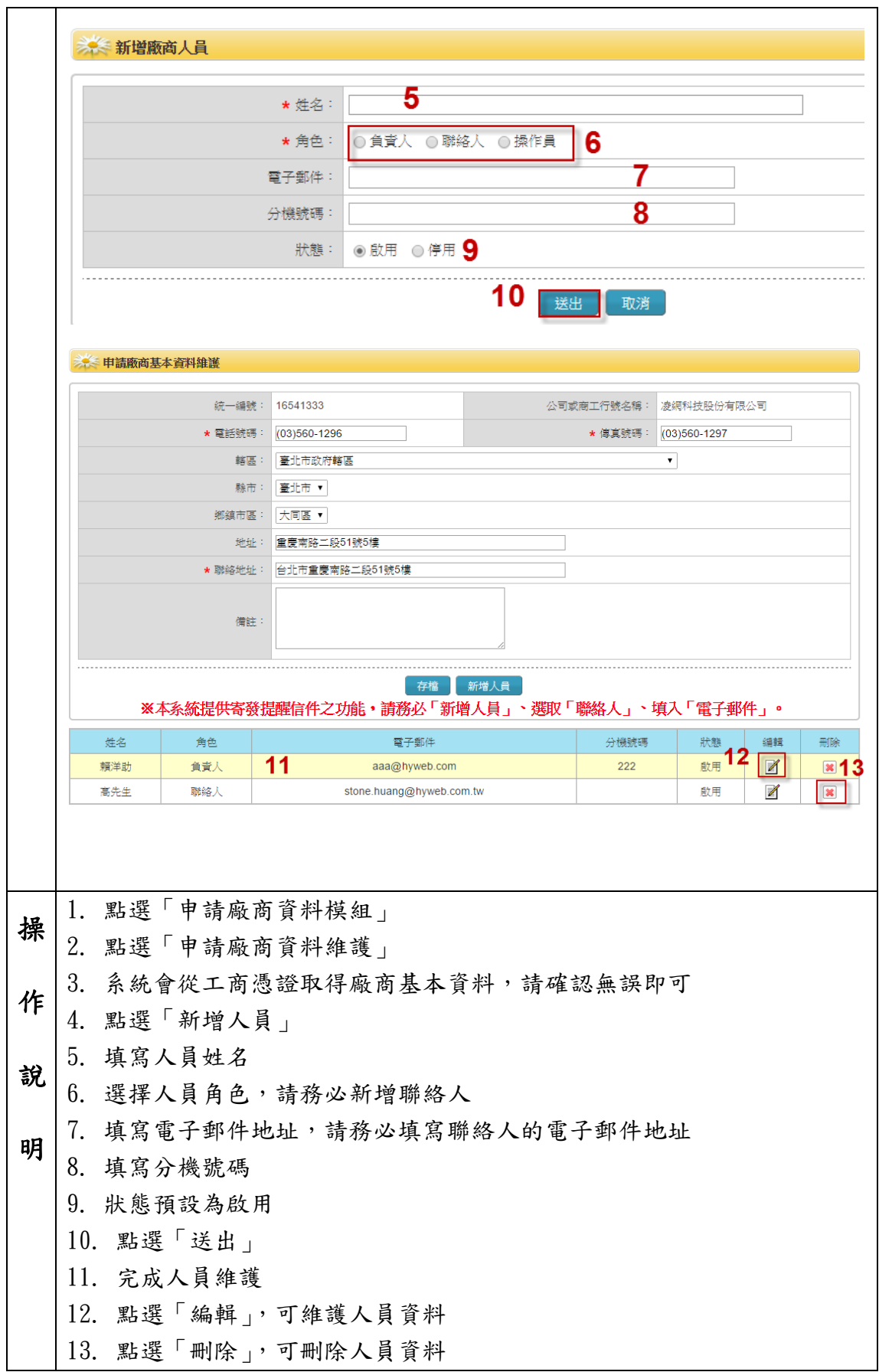

### <span id="page-7-0"></span>**2-2** 申請廠商生產廠場維護

為產品申報登錄之必選欄位,建議在登入之初維護生產廠場,以後只要沒有變 更,則無需維護。

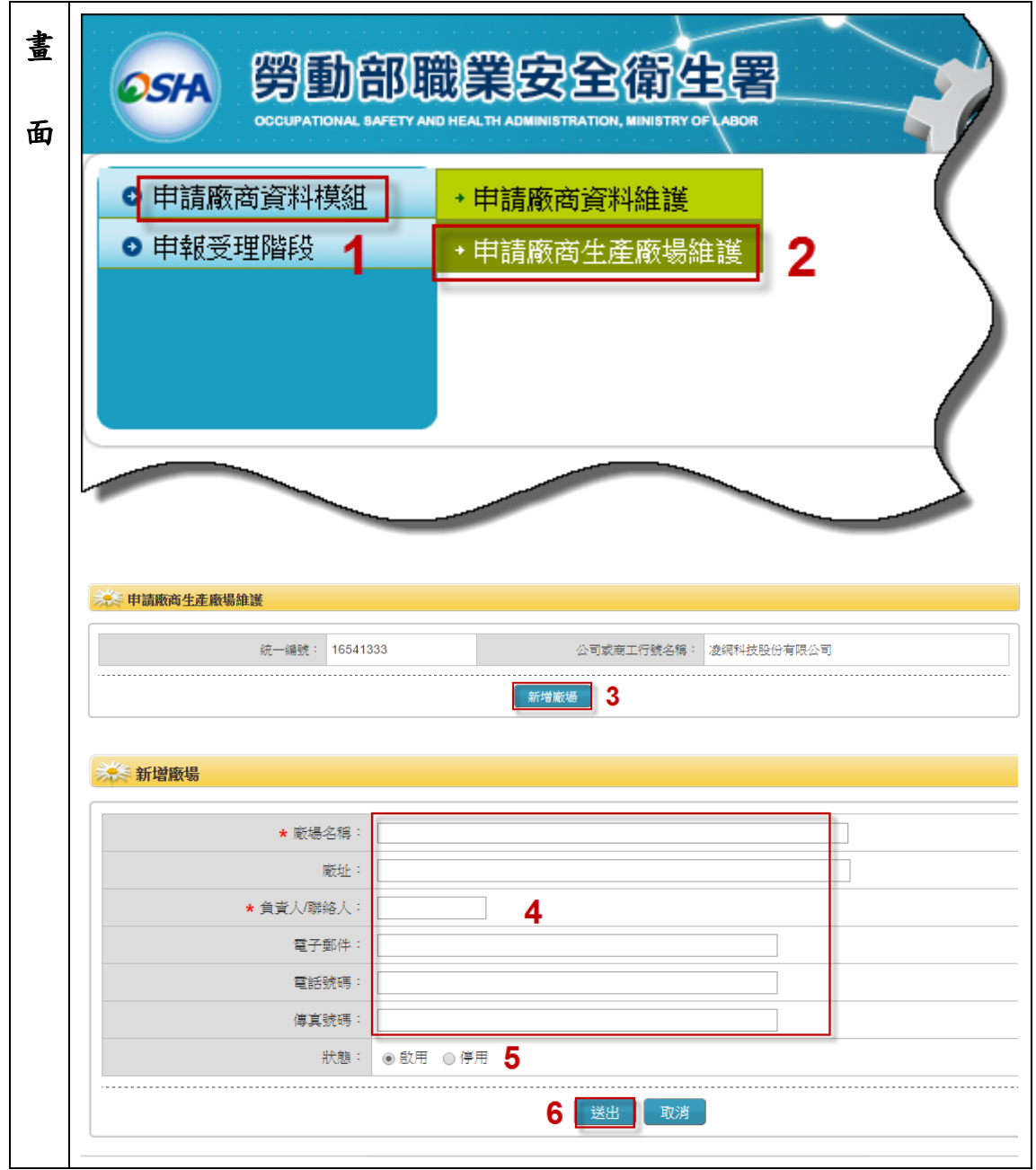

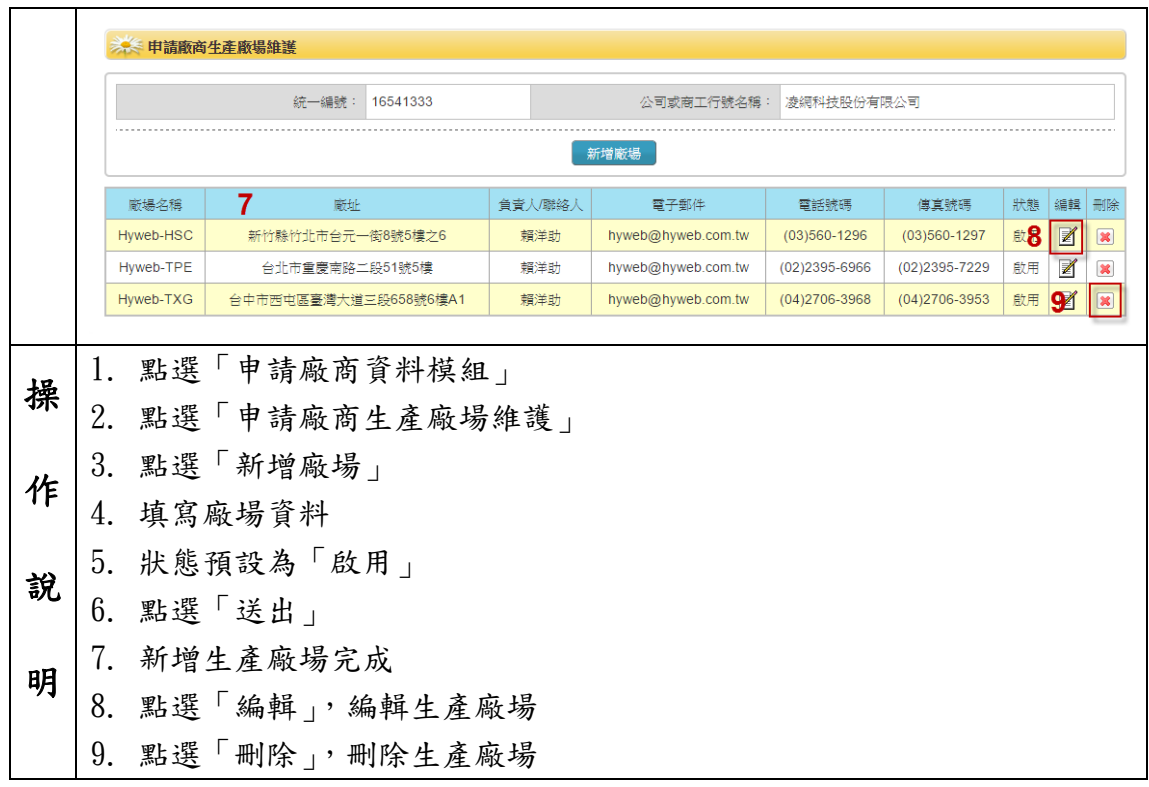

## <span id="page-9-0"></span>**3** 申報受理階段

提供產品申報登錄、進度查詢,以及申報完成通知書下載功能。

### <span id="page-9-1"></span>3-1 產品申報登錄清單

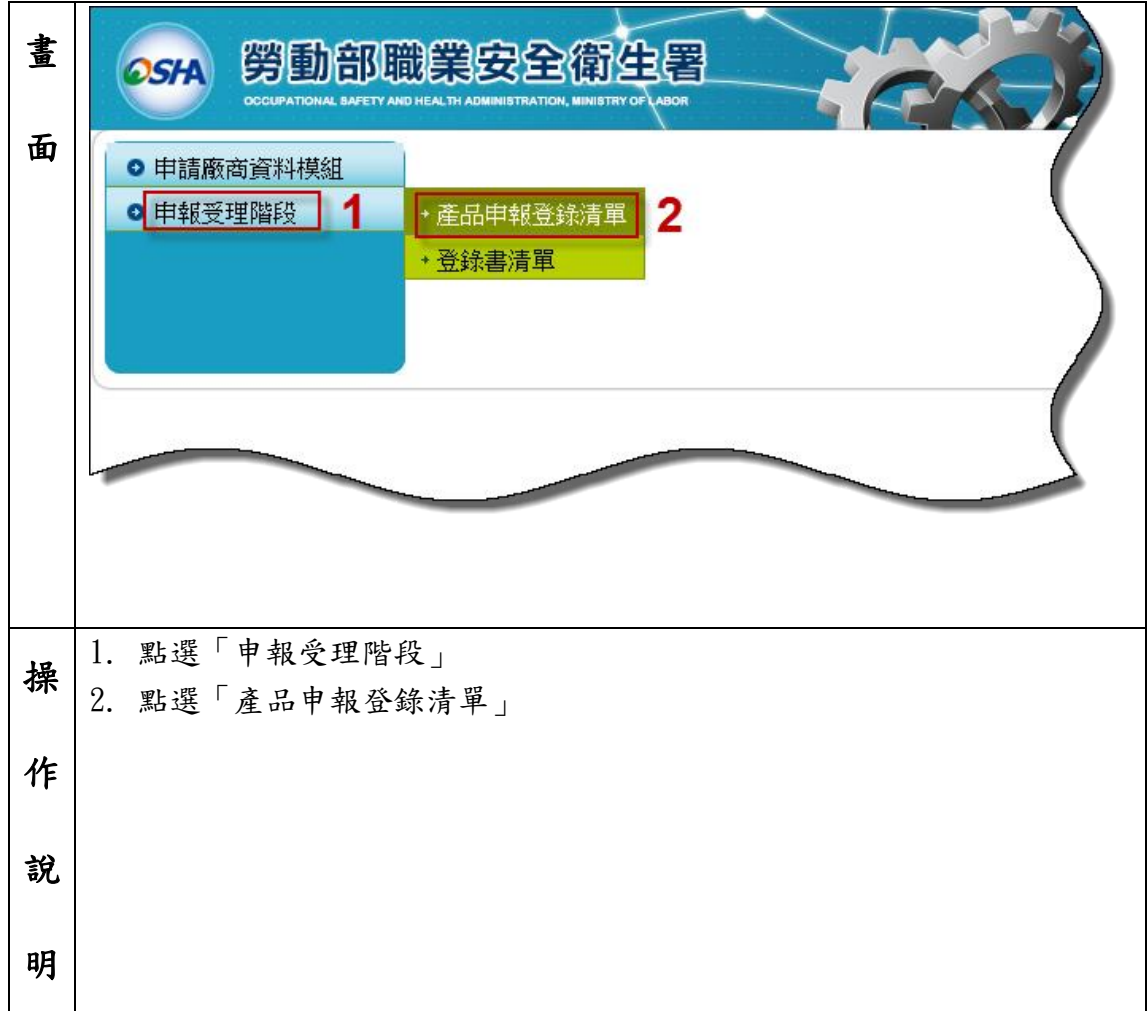

#### <span id="page-10-0"></span>3-1-1 新增產品申報登錄

目前有十種產品需申報登錄,系統會依法規判斷該種類產品的申報文件需求。 請留意產品照片需為圖檔,申報文件則必為 PDF 檔。

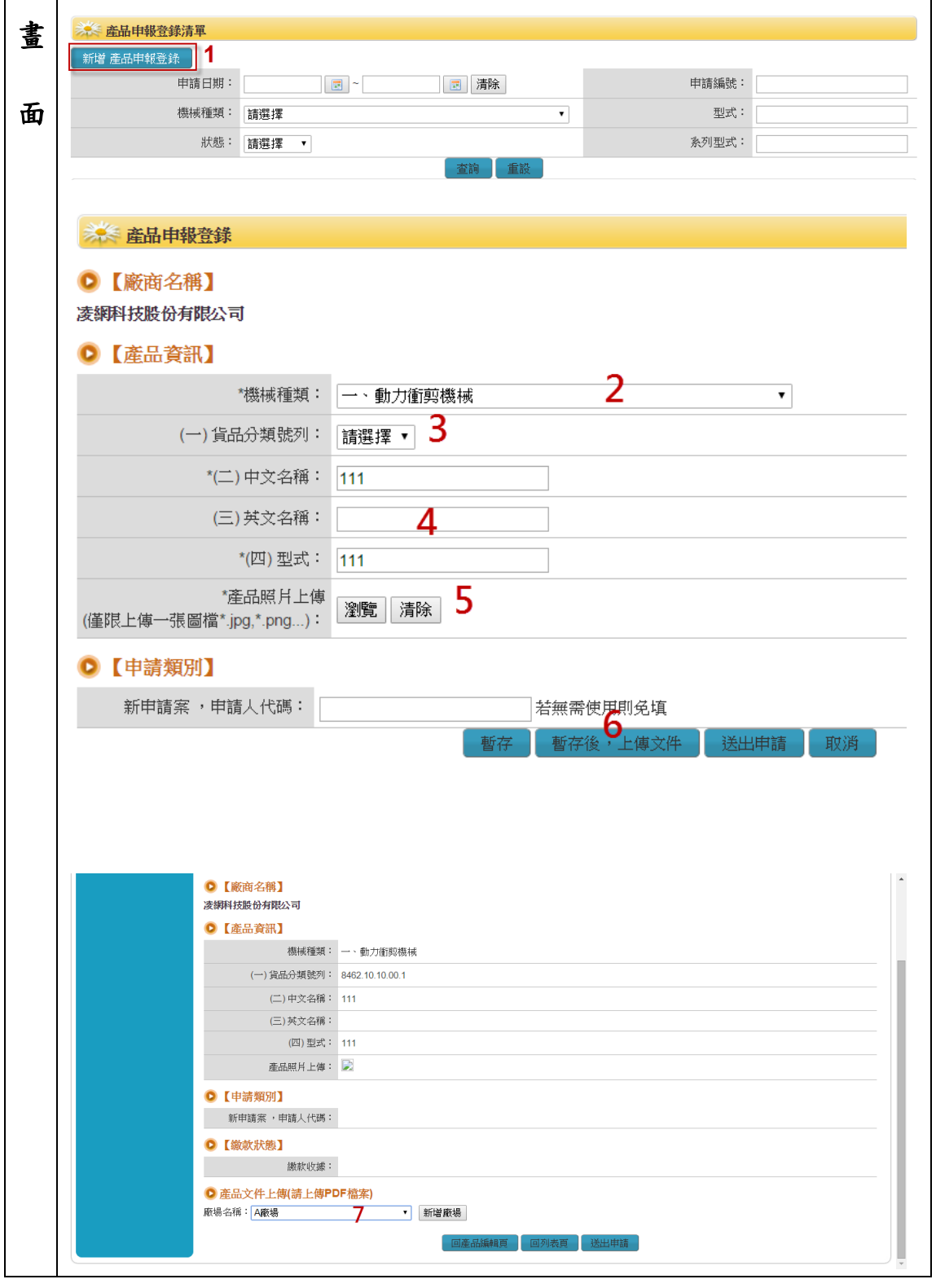

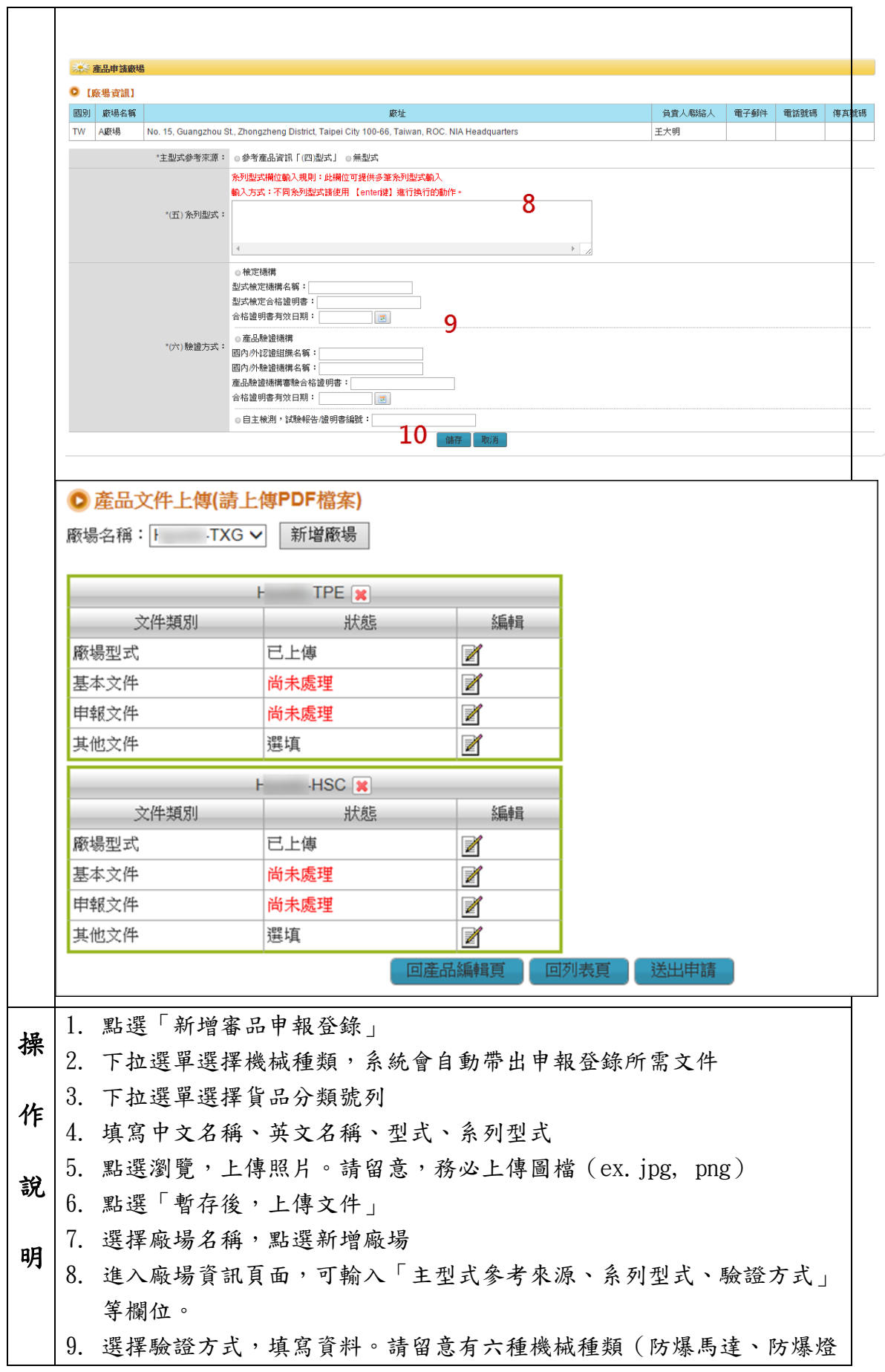

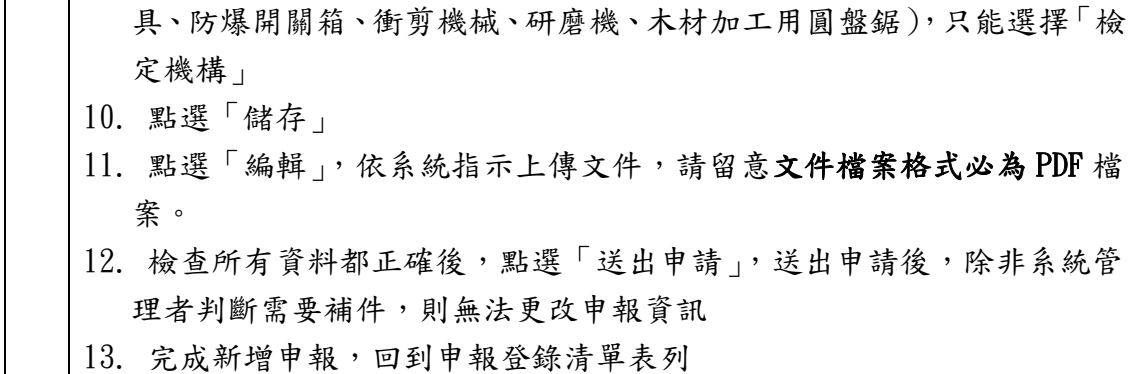

#### 特別注意

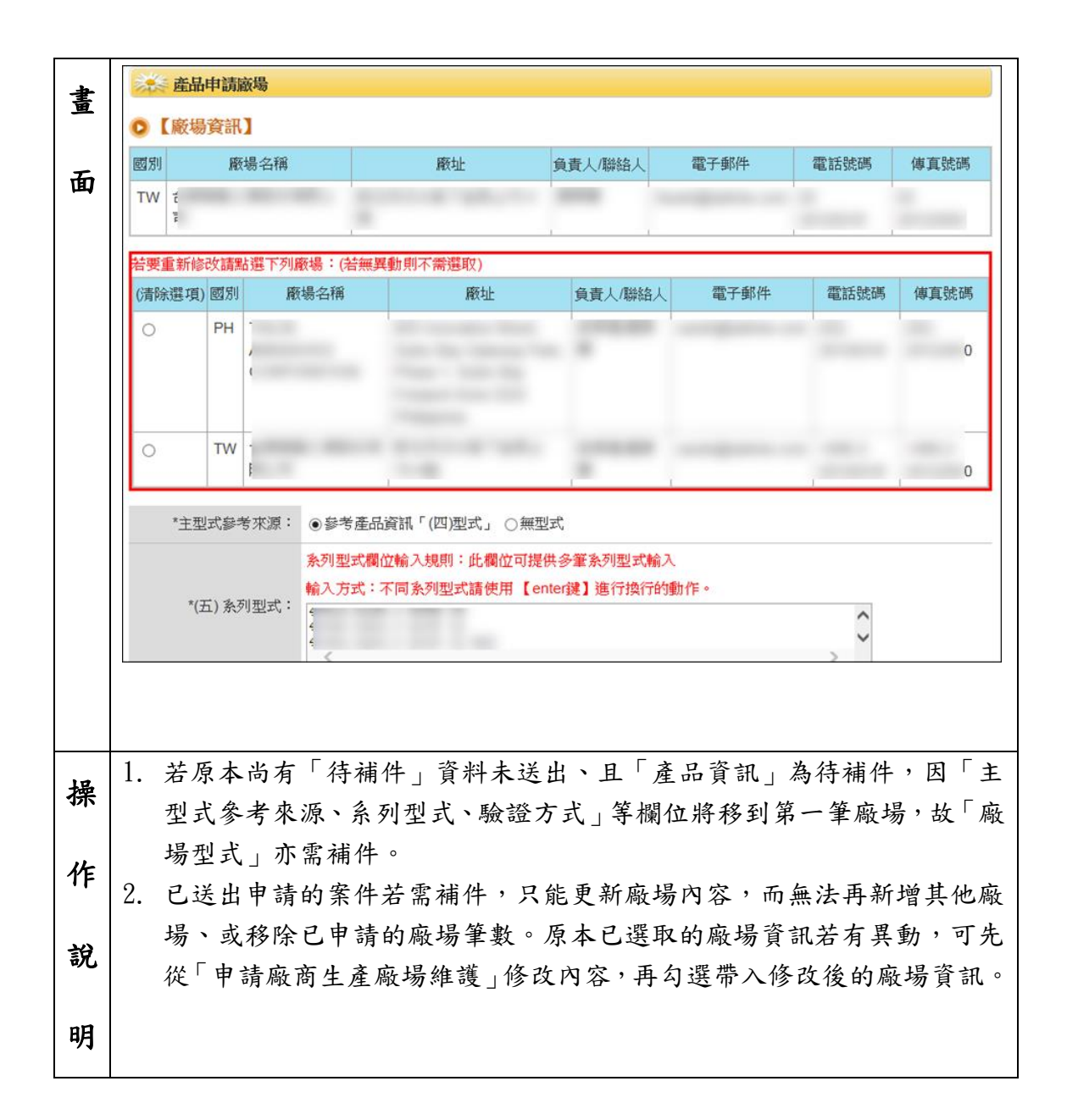

#### <span id="page-13-0"></span>3-1-2 查詢產品申報登錄

貴廠商/公司在本系統申報案件查詢,可使用申請日期、申請編號、型式、系列 型式、機械種類、狀態查詢

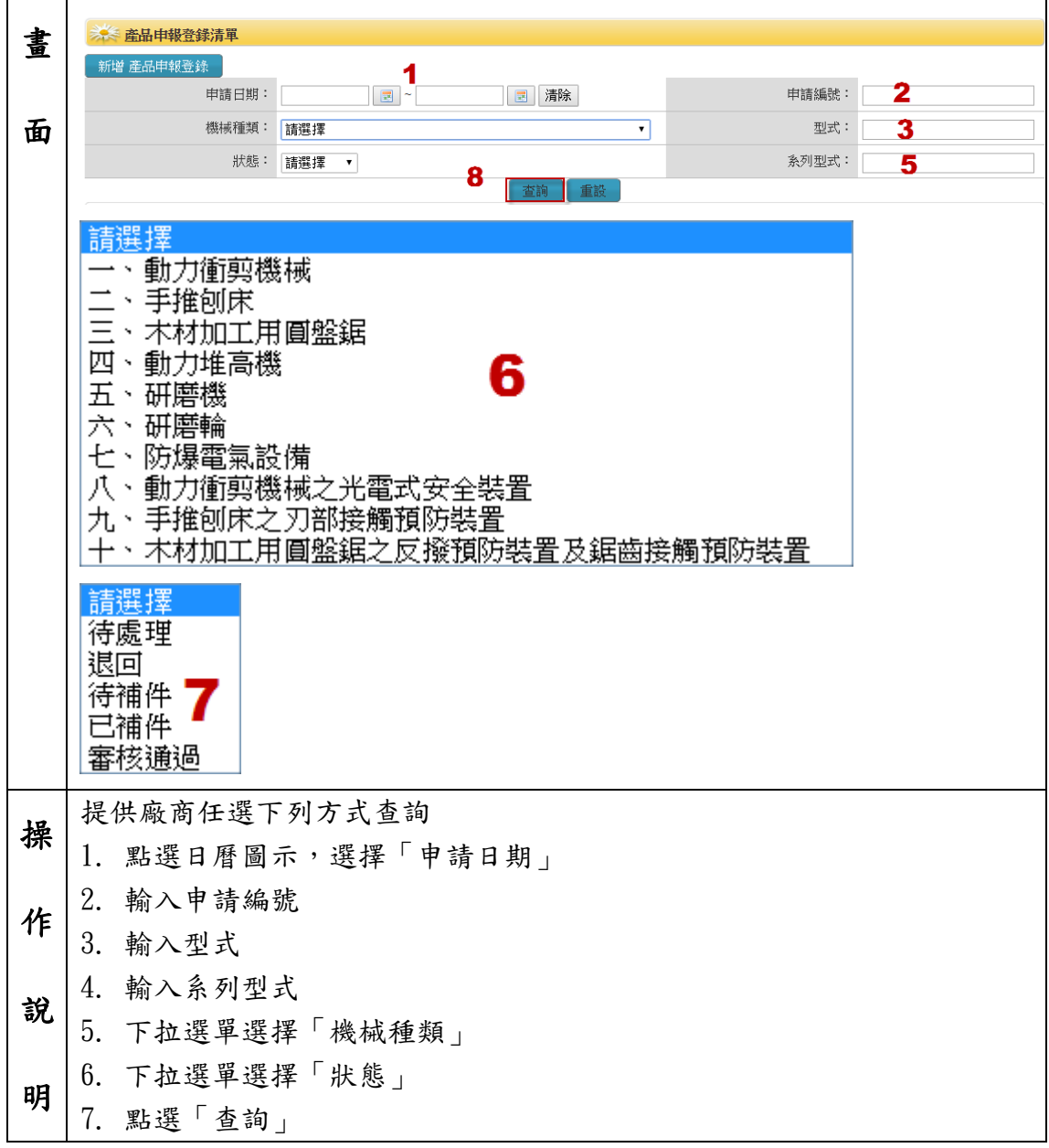

### <span id="page-14-0"></span>3-1-3 表列產品申報登錄

表列貴廠商申報的所有案件,表頭有申報編號、識別碼、申請送出日期、機械種 類、型式、系列型式、狀態、審核記錄、修改、刪除。

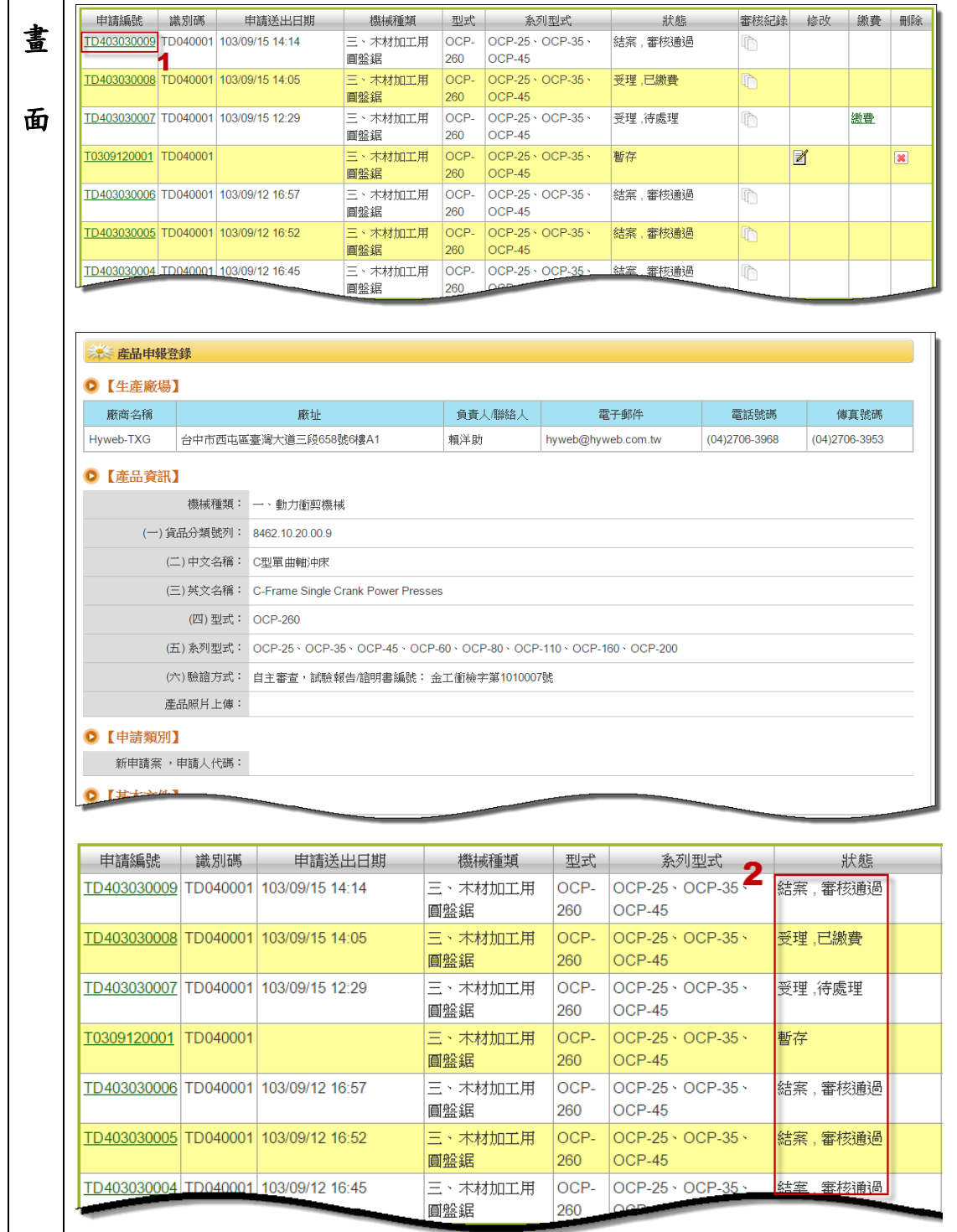

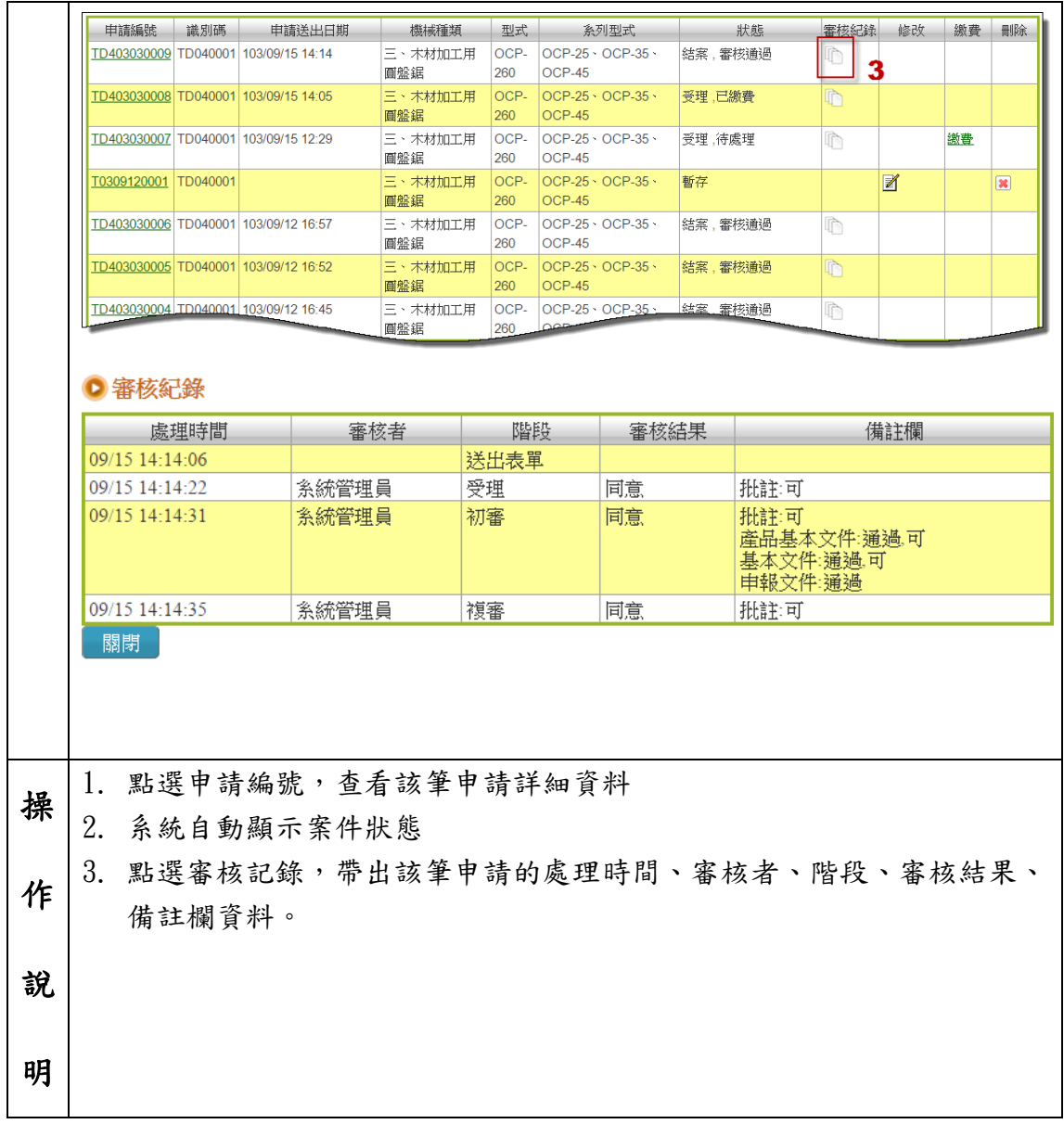

#### <span id="page-16-0"></span>3-1-4 修改產品申報登錄

本系統只有兩個時間點,可以修改產品申報登錄資料。一是送出申請前、資料暫 存中,當然可以修改資料。再來就只有收到補件通知後,系統才會開啟修改該資 料的權限。

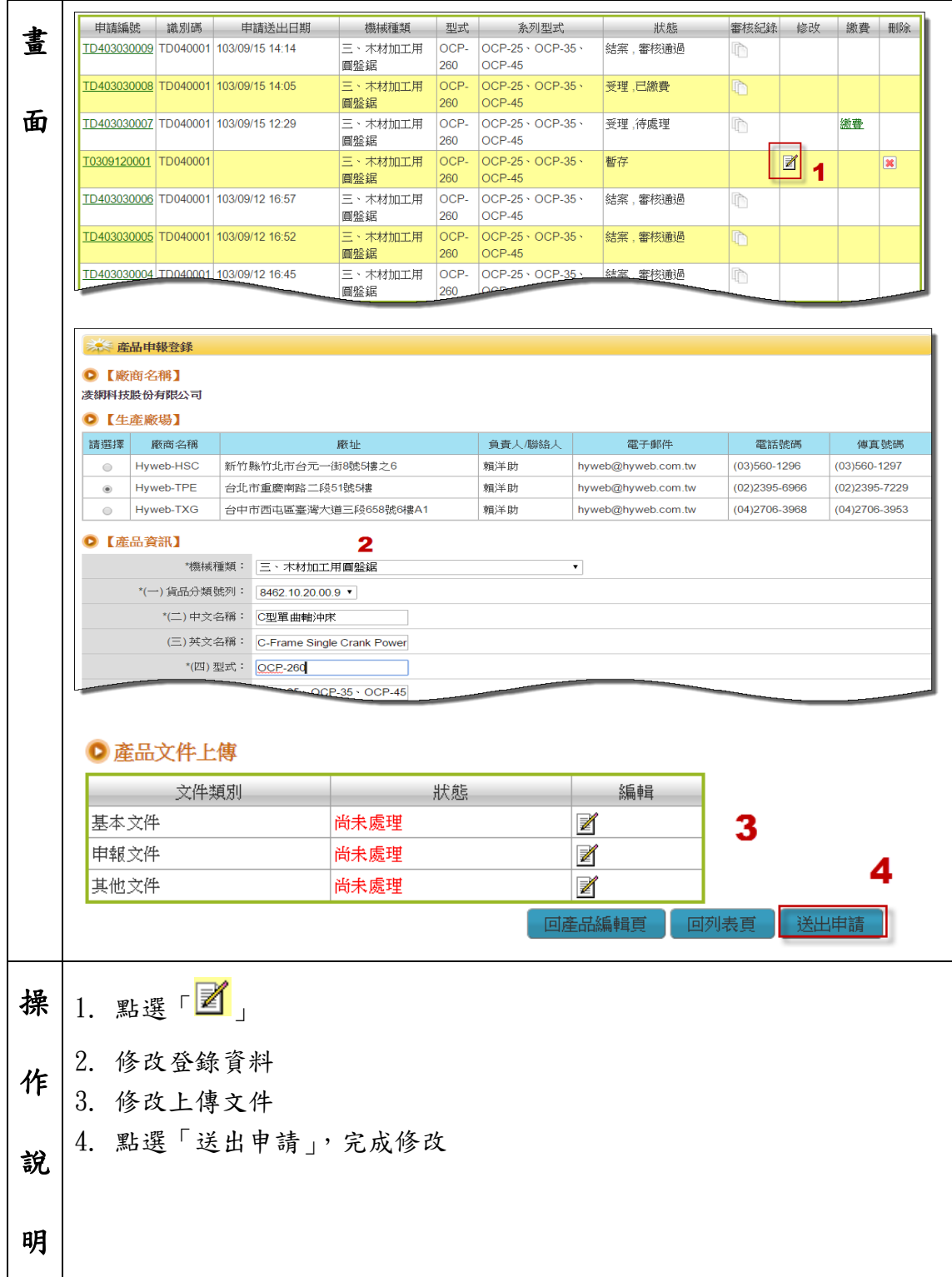

## <span id="page-17-0"></span>3-2 登錄書清單

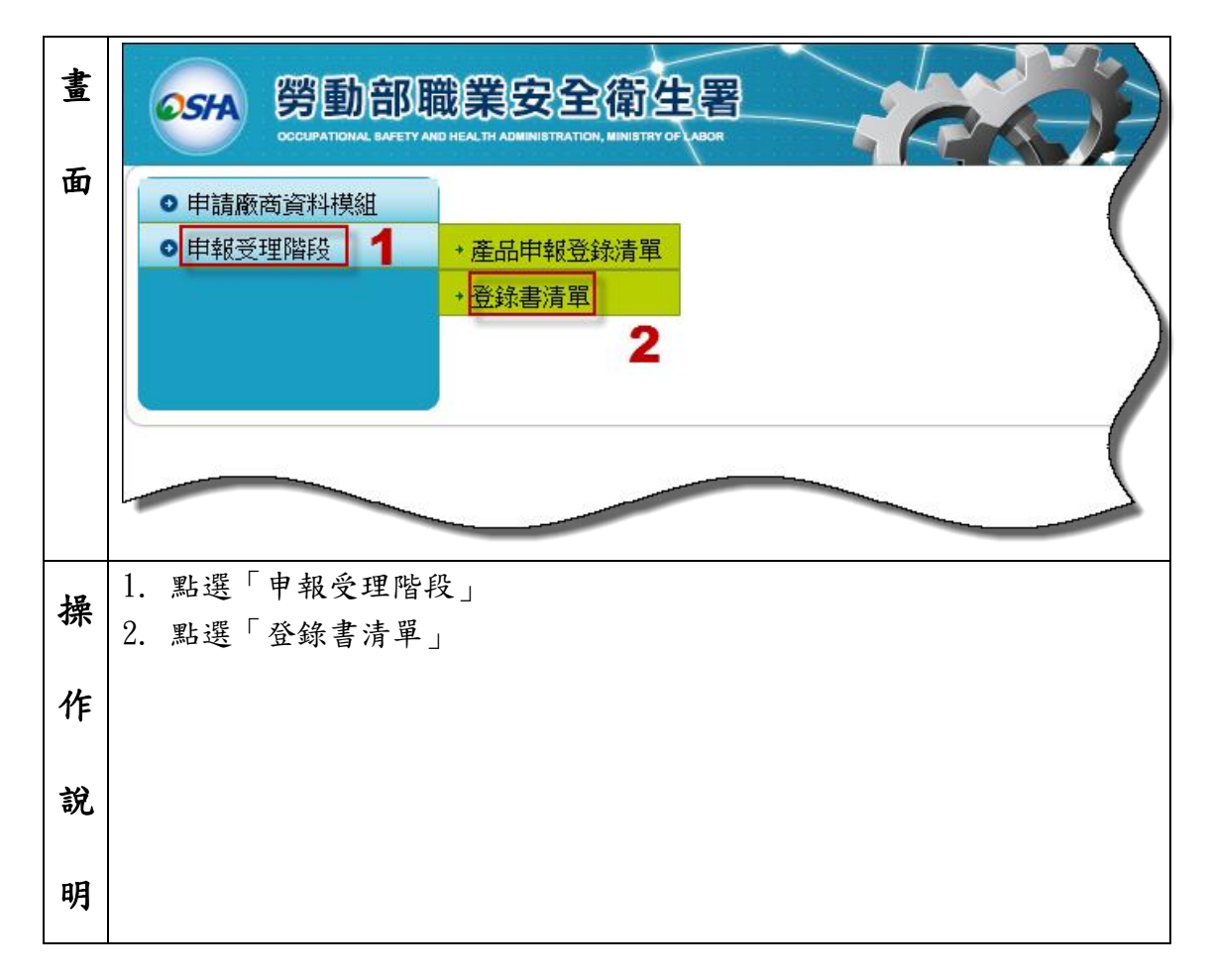

#### <span id="page-18-0"></span>3-2-1 下載登錄完成通知書

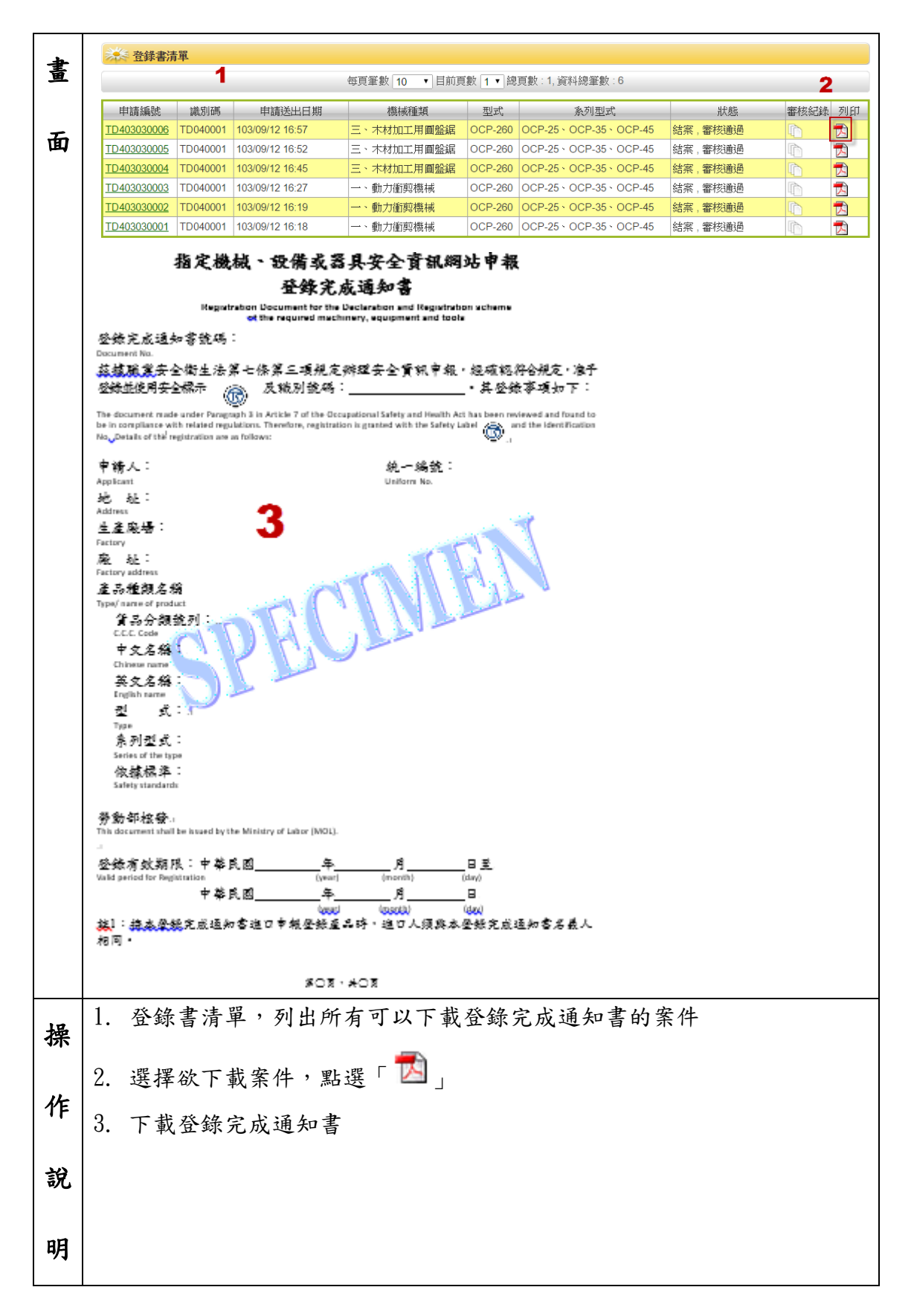

### <span id="page-19-0"></span>3-3 繳款通知清單

提供廠商使用紙本繳款收據上傳與線上繳款兩種方式進行繳費。

#### <span id="page-19-1"></span>3-3-1 紙本繳款

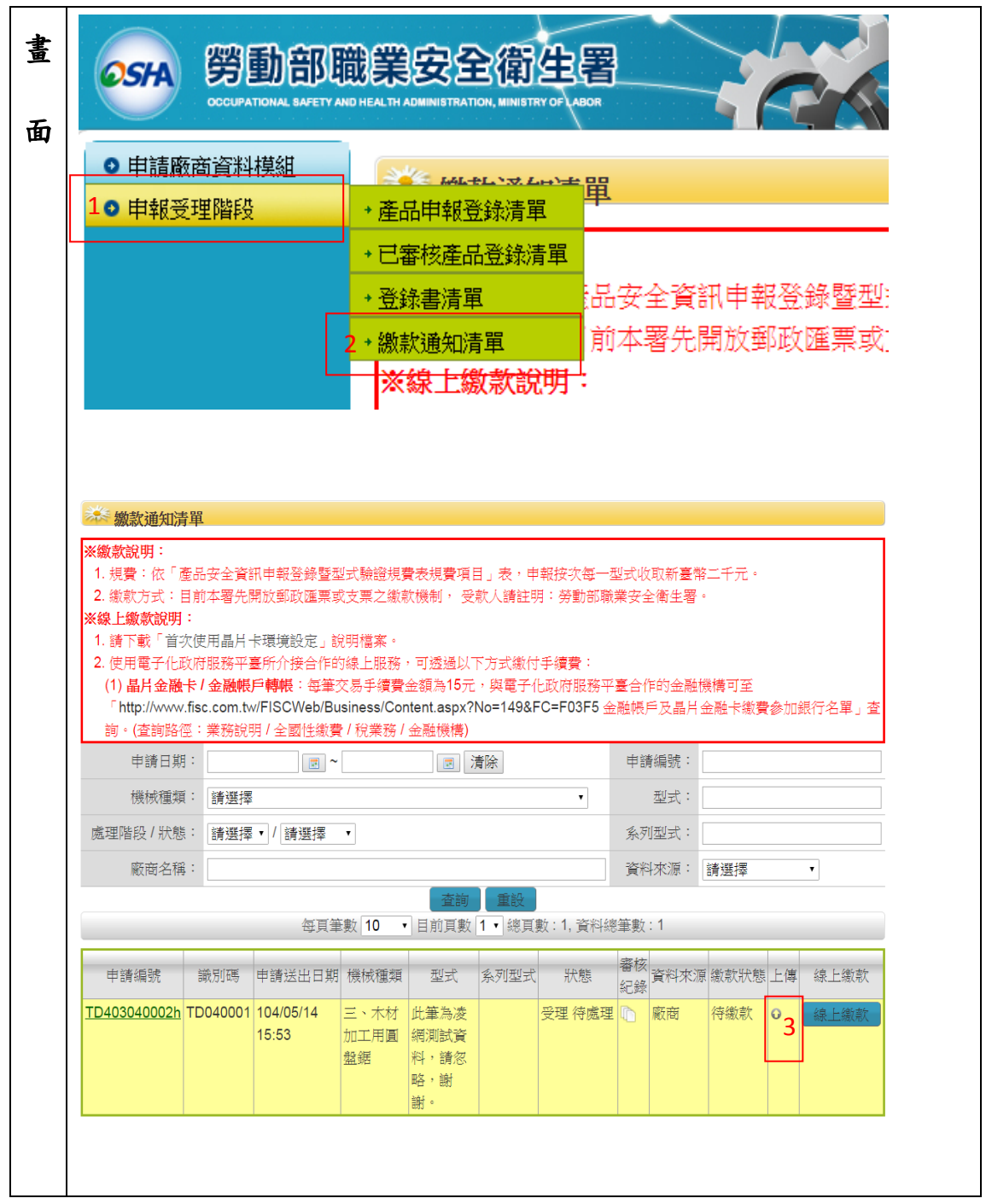

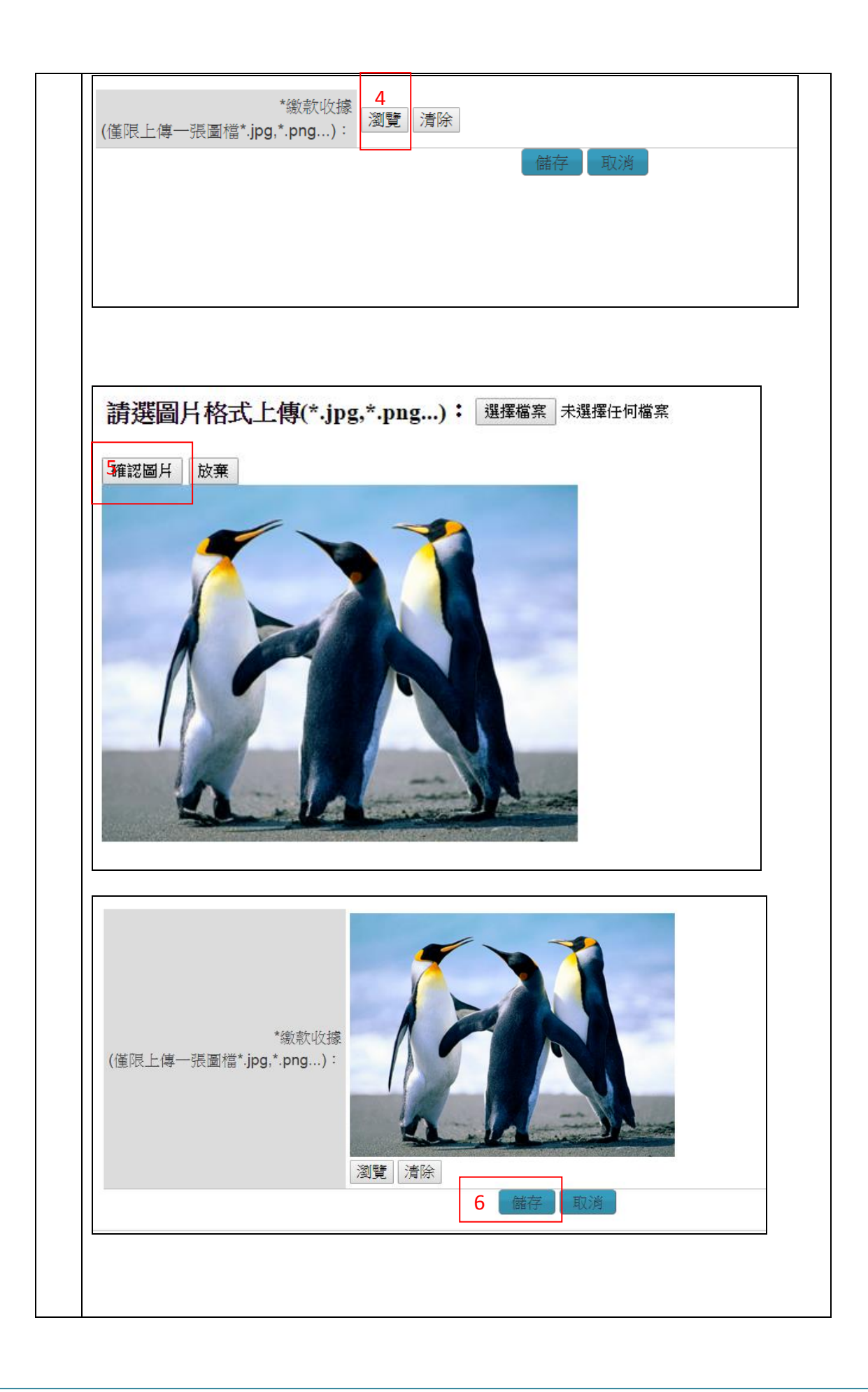

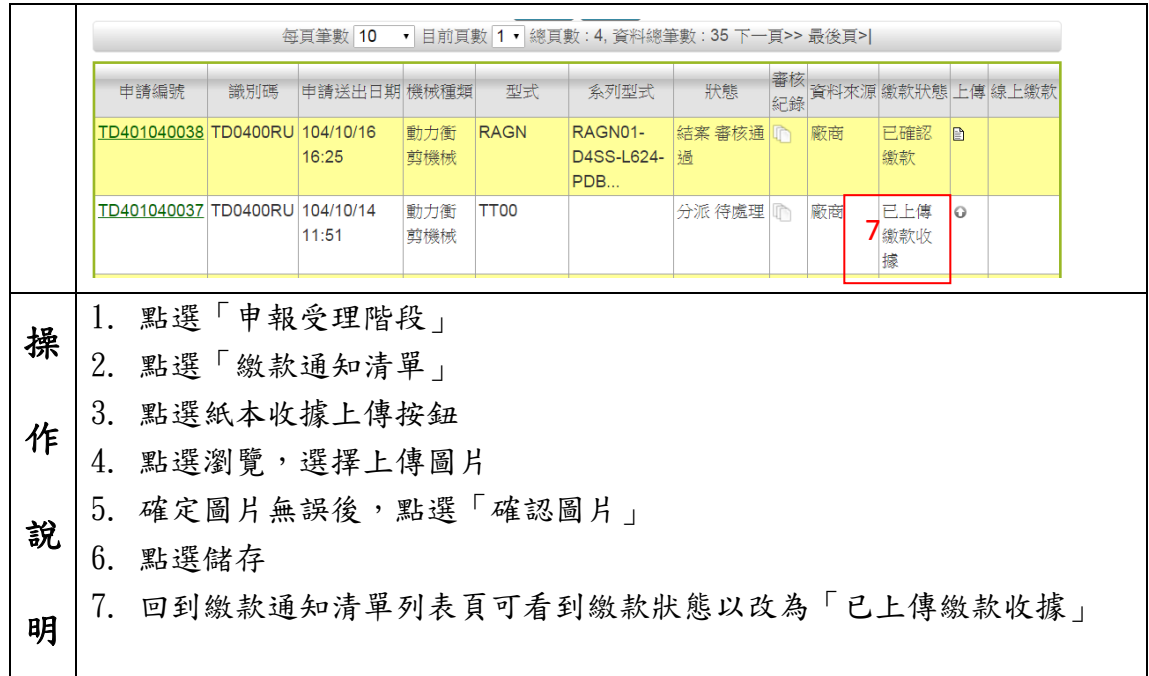

#### <span id="page-21-0"></span>3-3-2 線上繳款

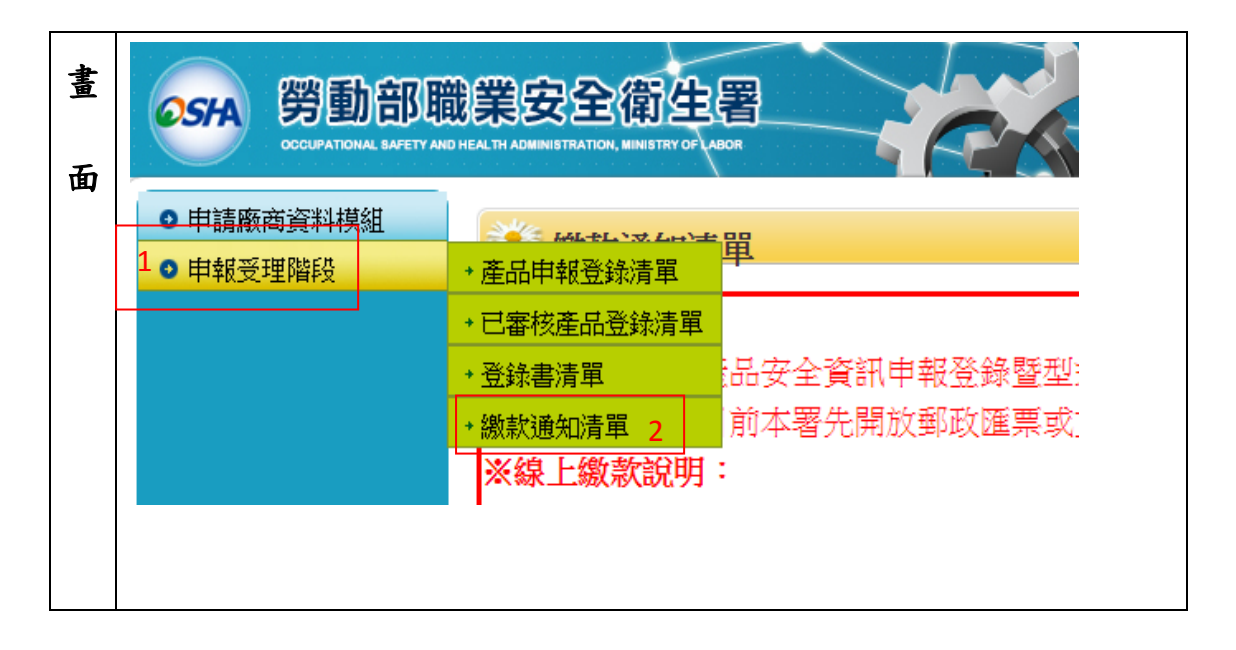

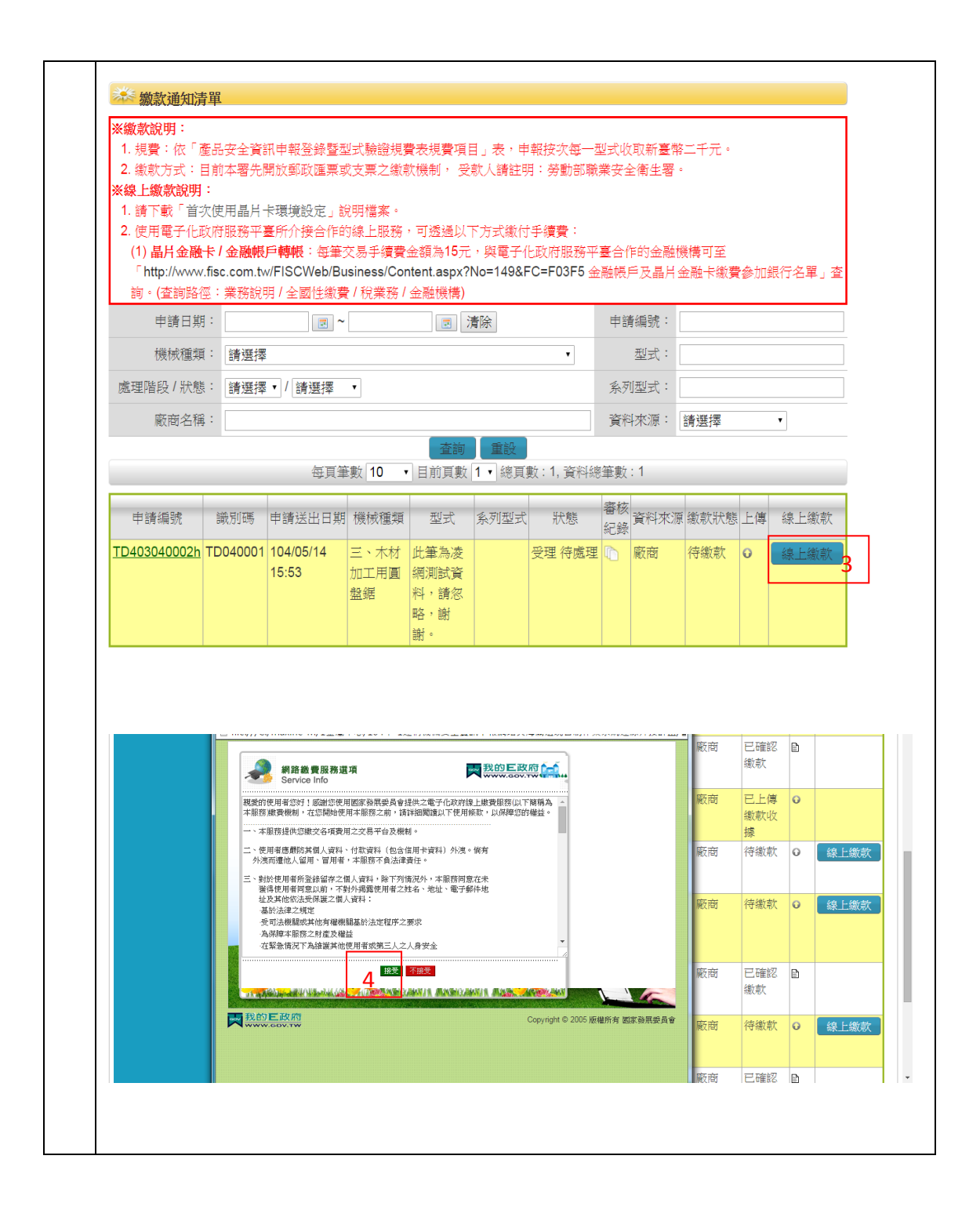

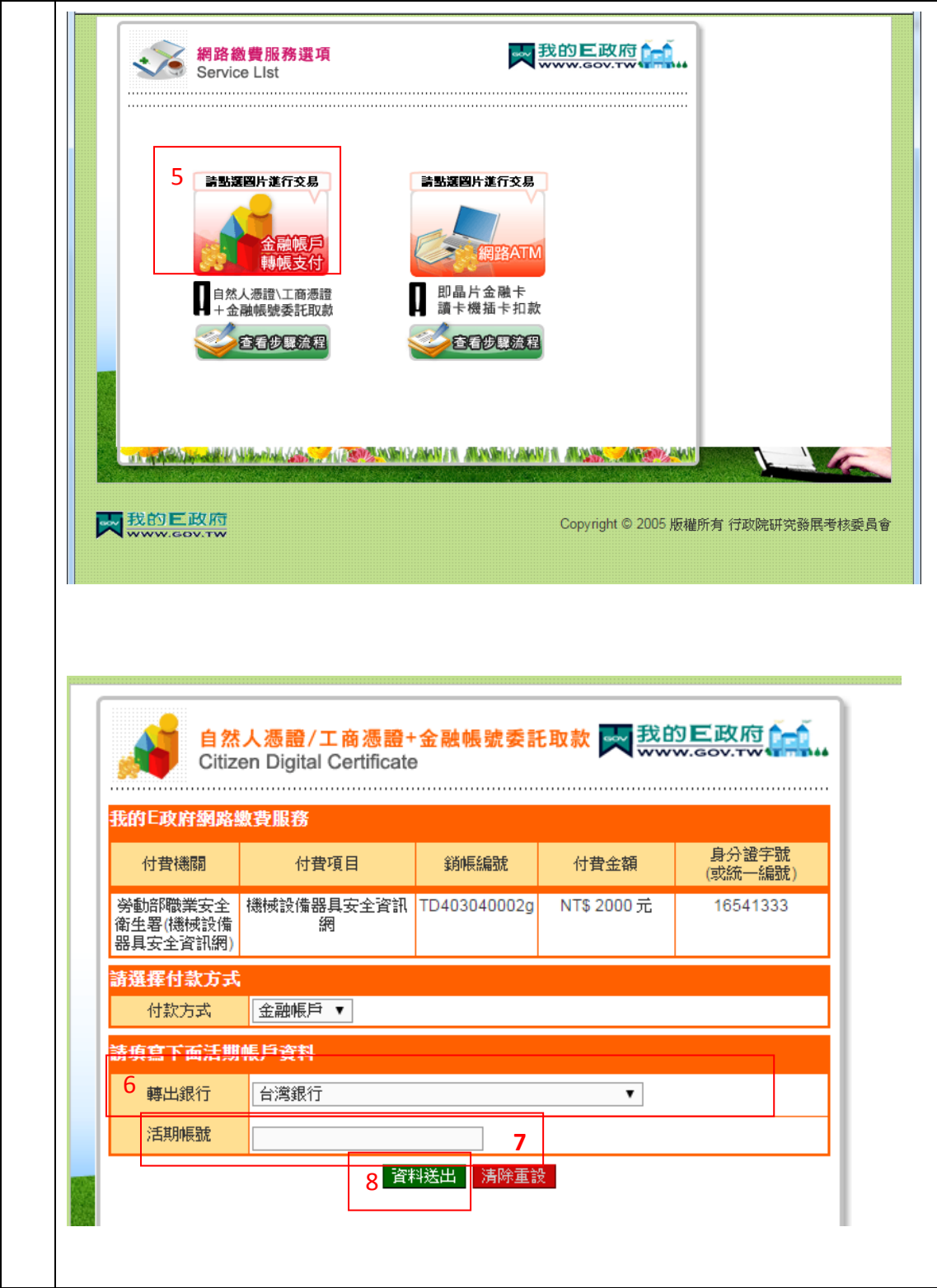

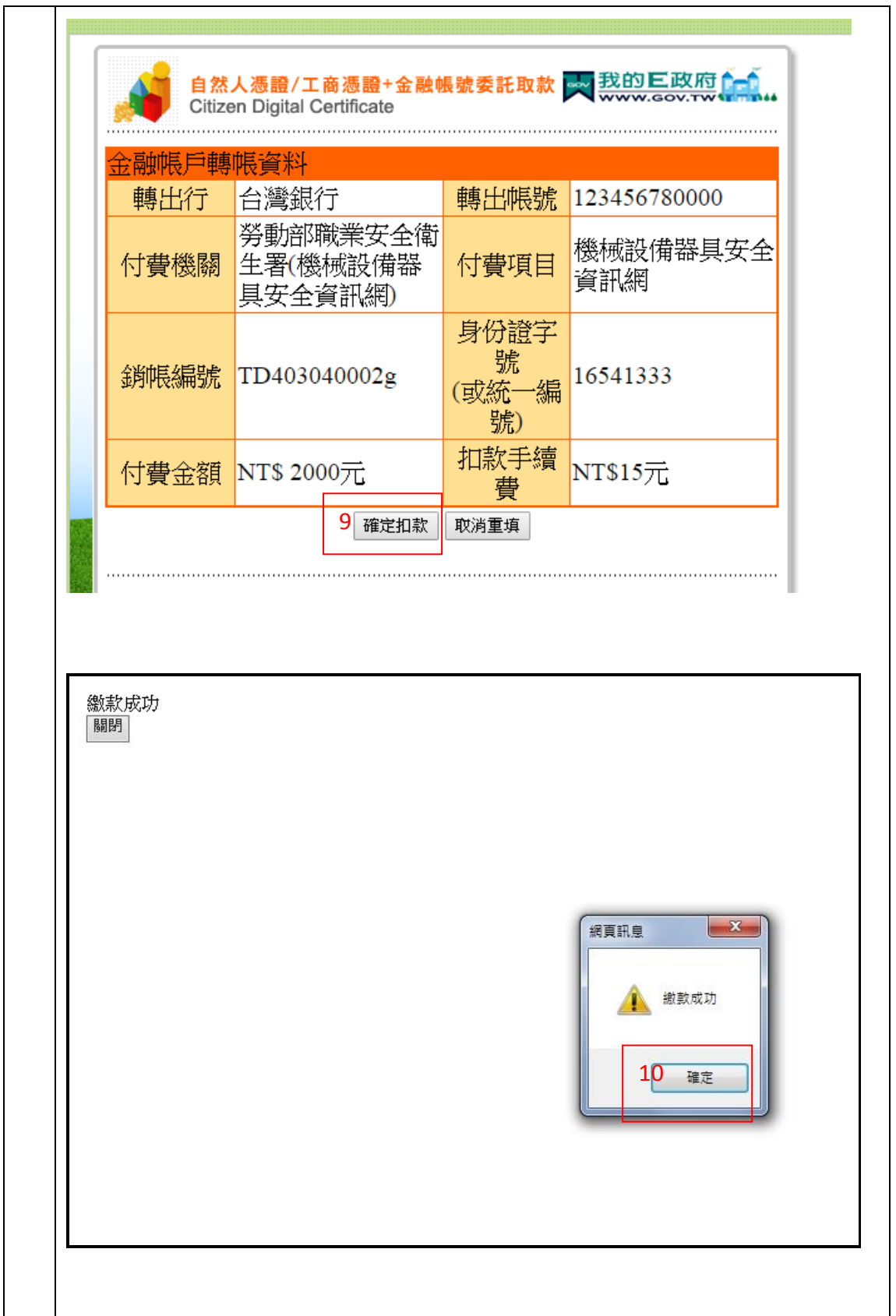

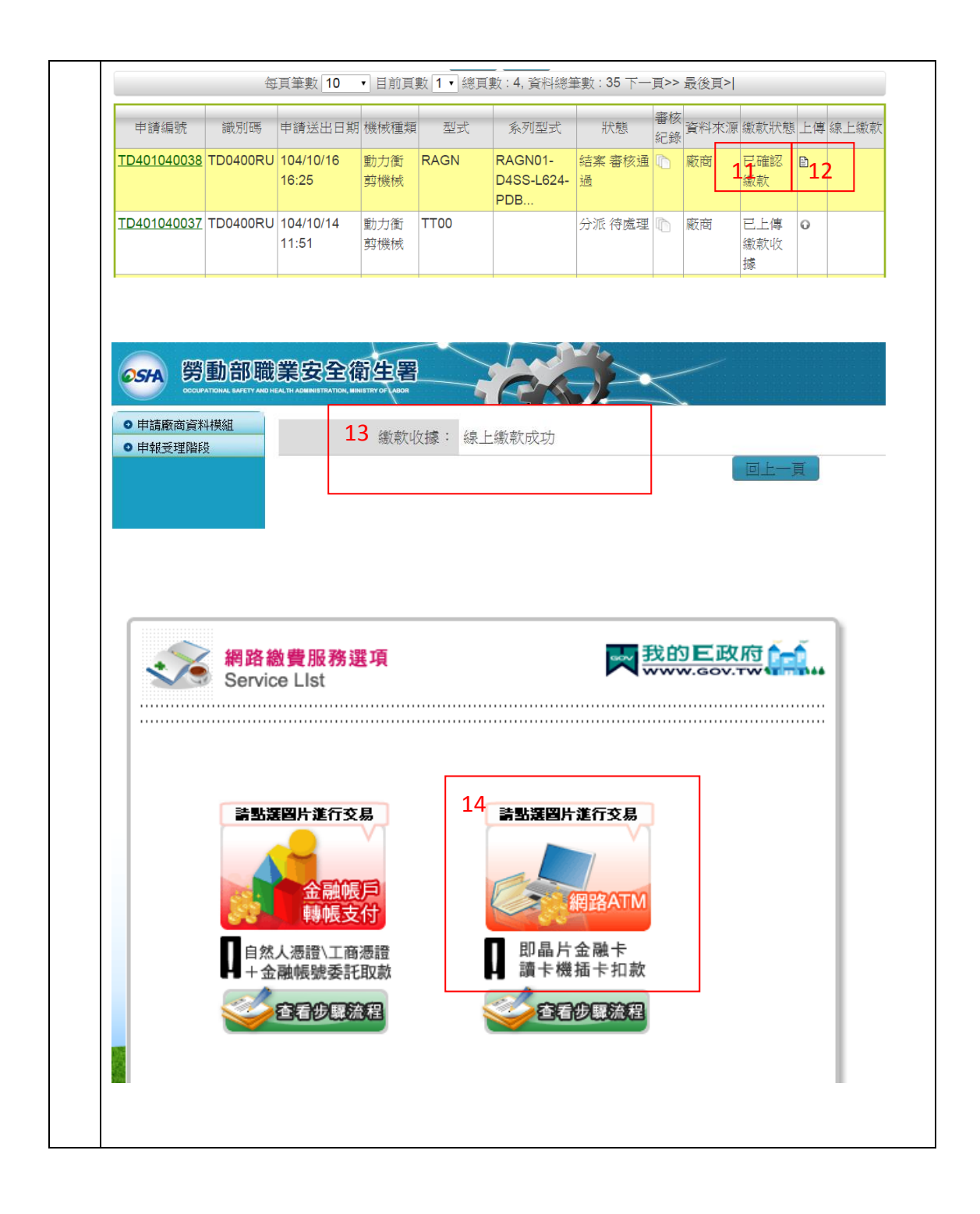

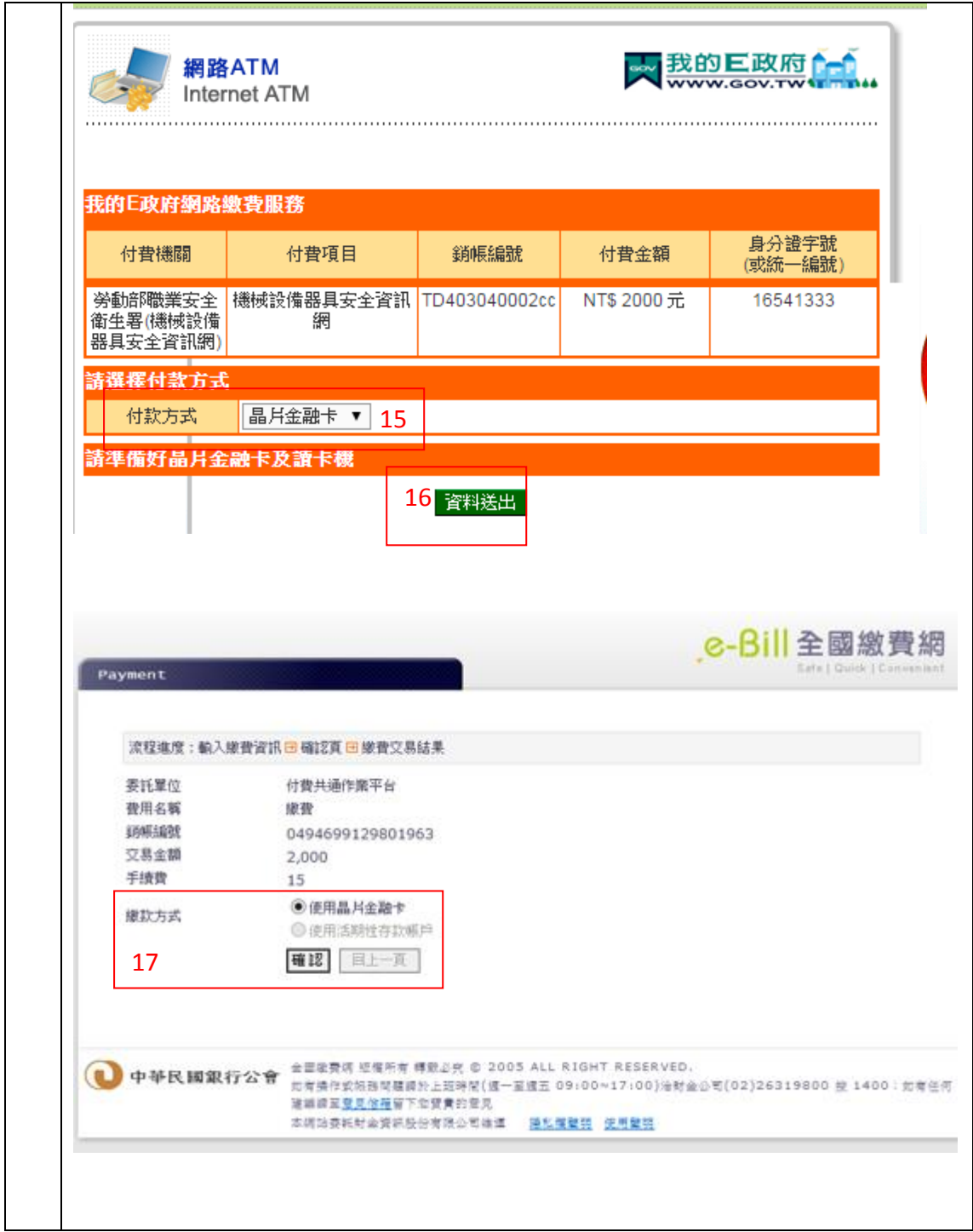

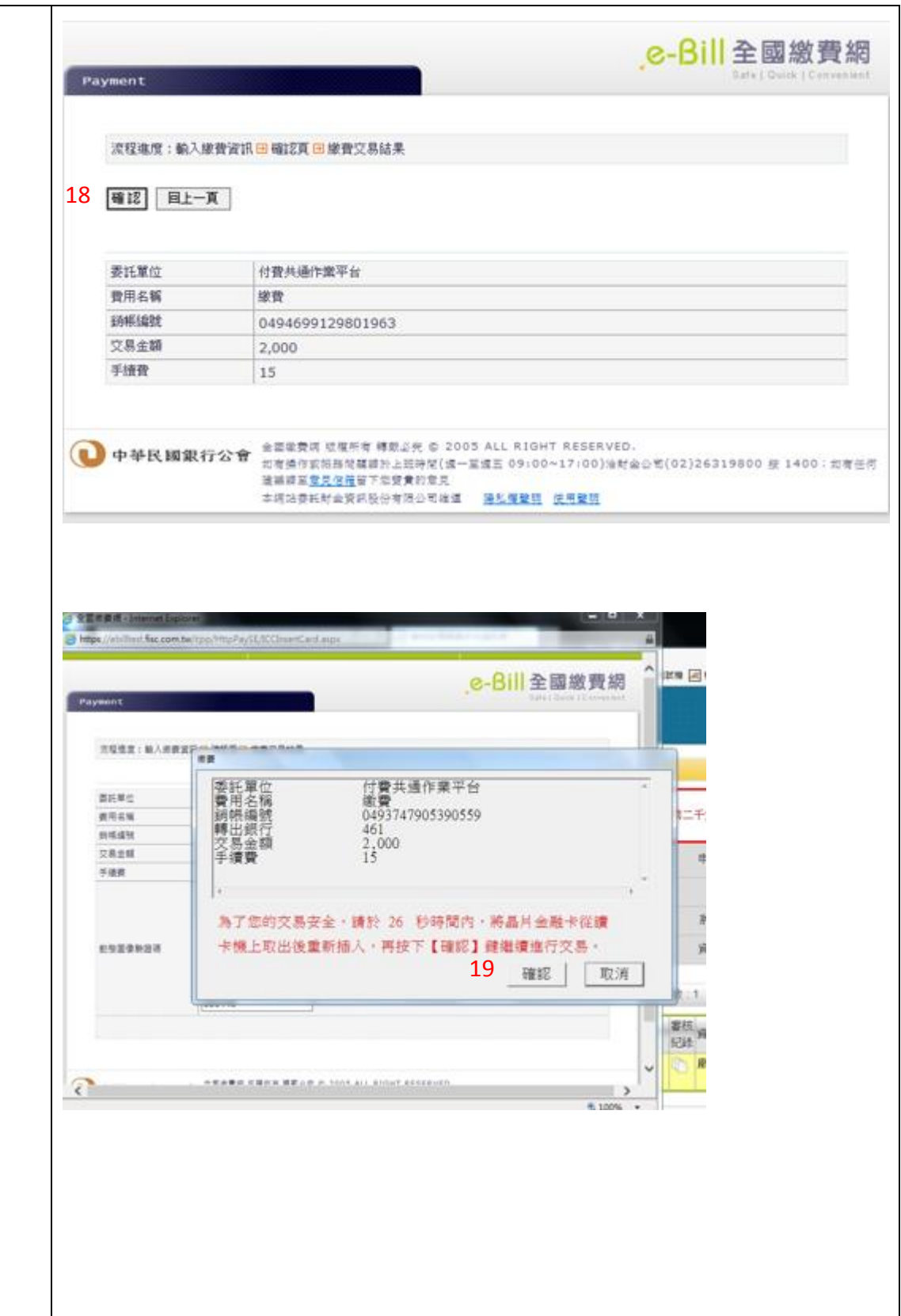

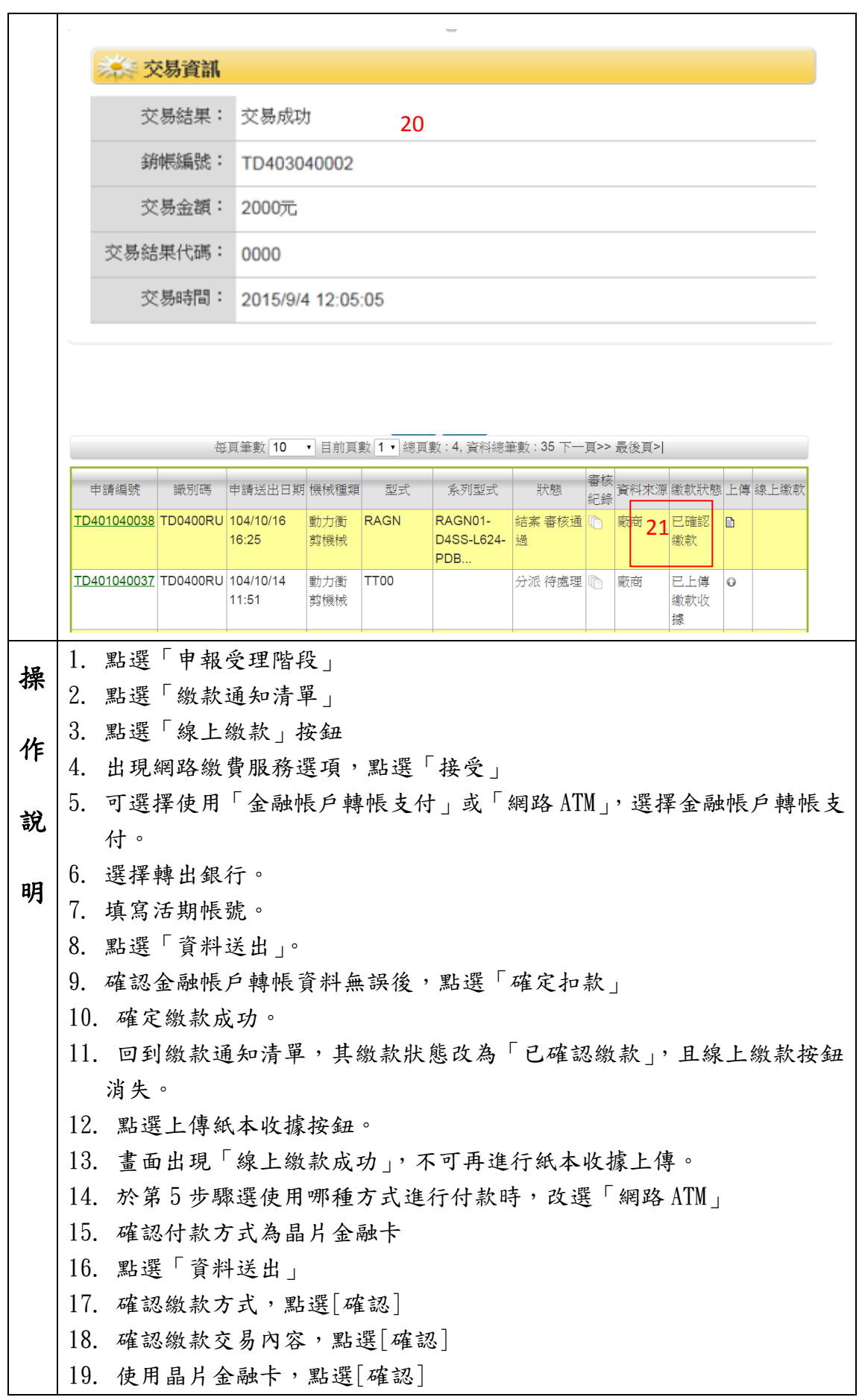

20. 交易完成後,導到[機械設備器具安全資訊網]頁面,顯示交易資訊 21. 回到繳款通知清單,其繳款狀態改為「已確認繳款」,且線上繳款按鈕 消失。

### <span id="page-29-0"></span>**4** 授權作業功能模組

提供廠商針對自己已申請且通過之案件,授權其登錄完成通知書予另一間廠商進 行進出口活動。

### <span id="page-29-1"></span>4-1 已授權清單

廠商登入後可由已授權清單中看到自己已授權給其他廠商之登錄完成通知書,並 可看到授權給哪間廠商。可於此清單進行新增授權或刪除授權之動作,若要修 改,請先刪除授權再新增授權。

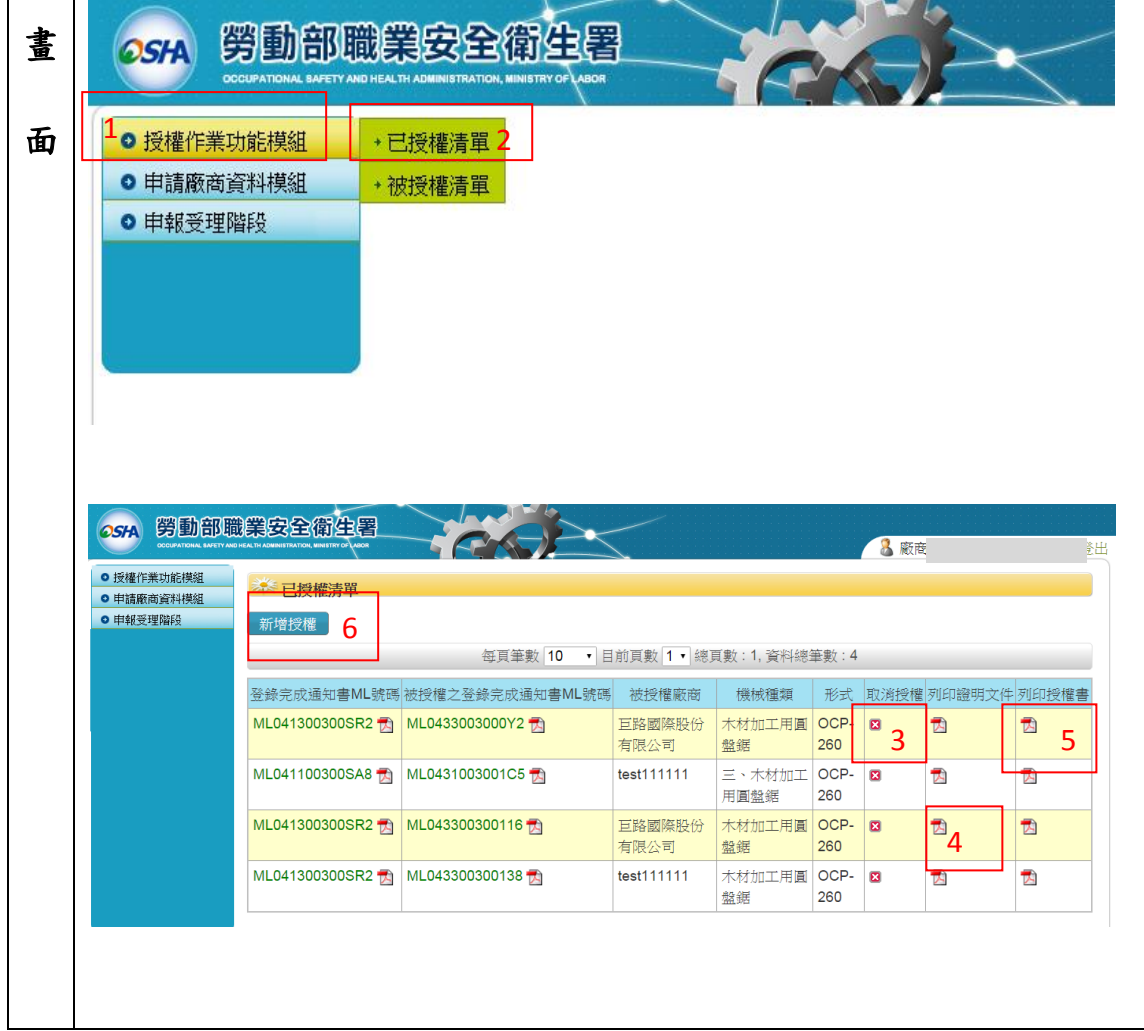

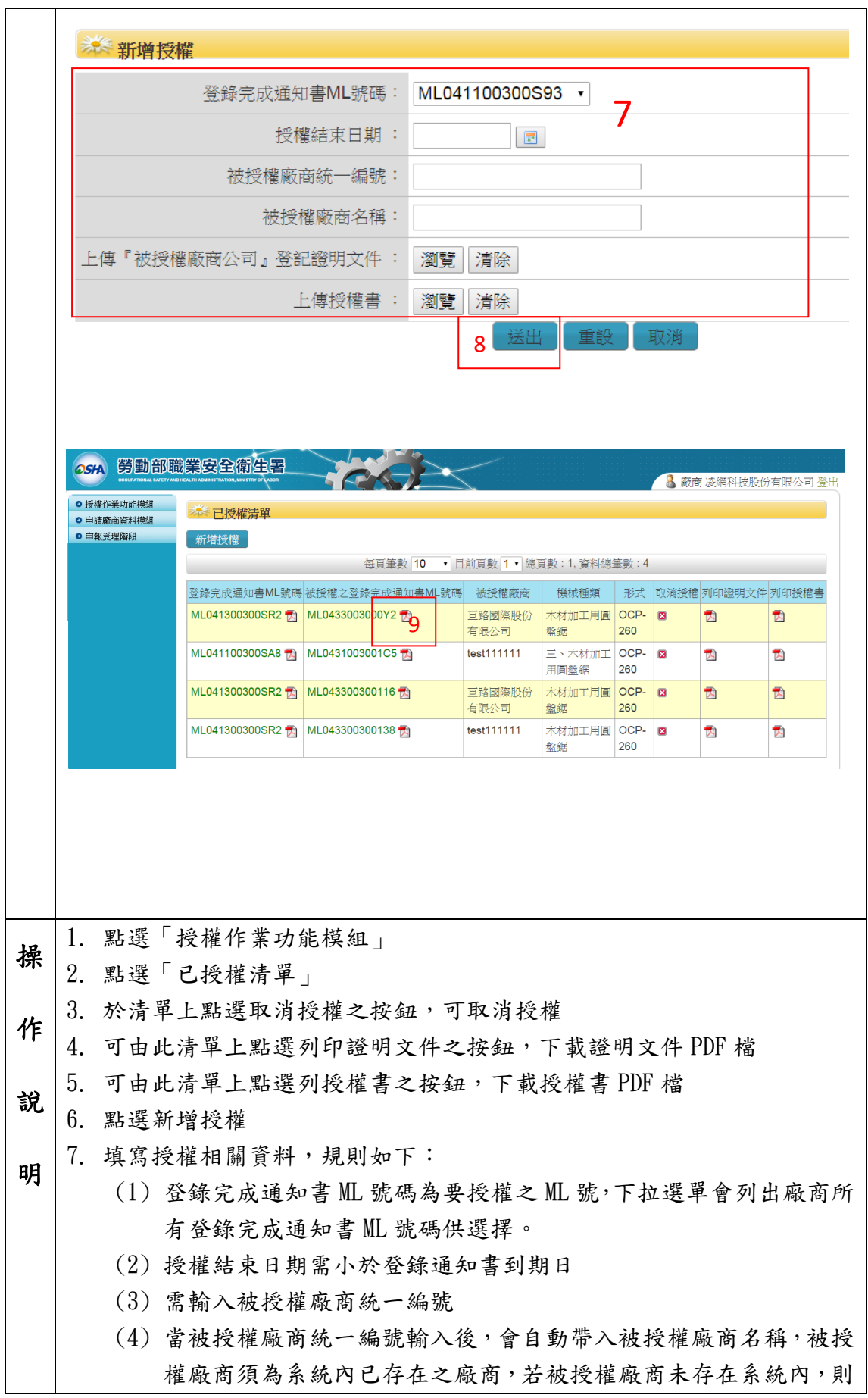

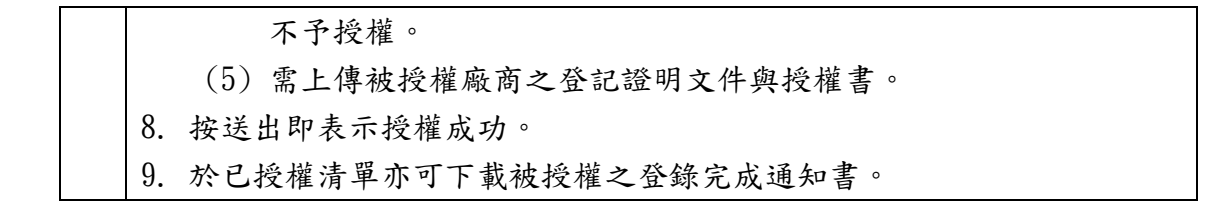

### <span id="page-31-0"></span>4-2 被授權清單

廠商登入後可以從被授權清單看到有哪些廠商授權登錄完成通知書給自己。

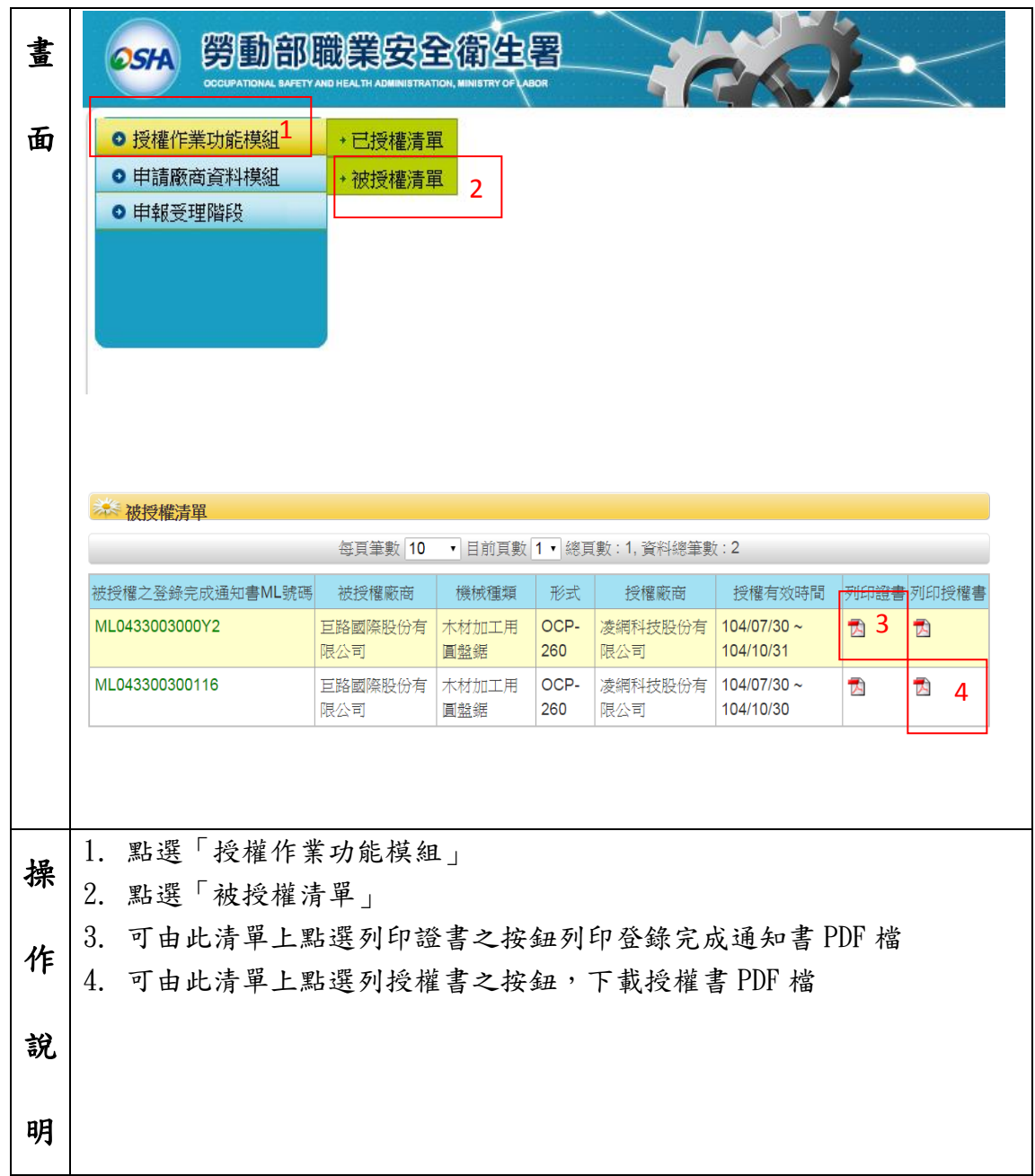

### <span id="page-32-0"></span>**5** 申報變更階段

提供申報者完成登錄後,於登錄效期內,發生登錄內容變更之事實時,於發生日 30 日內申請變更登錄,以配合實際資訊更新情形辦理變更,確保網站登錄儲存 資訊之正確性,便利外界查詢應用。

### <span id="page-32-1"></span>5-1 變更清單

廠商登入後可由變更清單中看到自己提出變更之案件,可於此清單進行新增變更 申請或針對暫存之案件進行要修改。

可執行變更功能的規則:(須同時符合)登錄完成通知書效期未逾期;案件狀態「結 案 審核通過;發錄完成通知書未授權給其他廠商;案件為廠商自己申請的;合 格證書效期未逾期。

需注意:當案件變更時不可再以同一 ML 號進行新的變更案件。

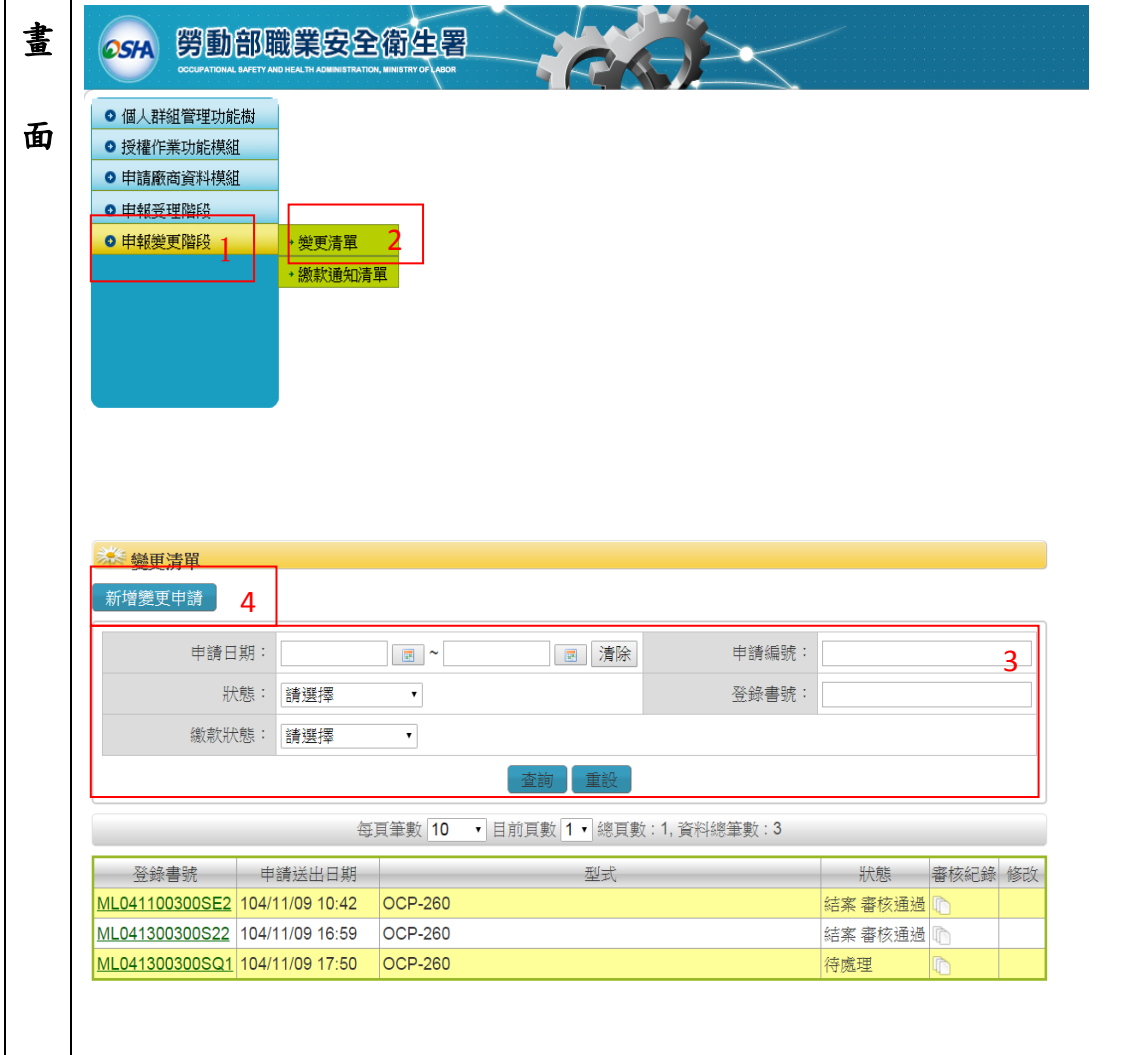

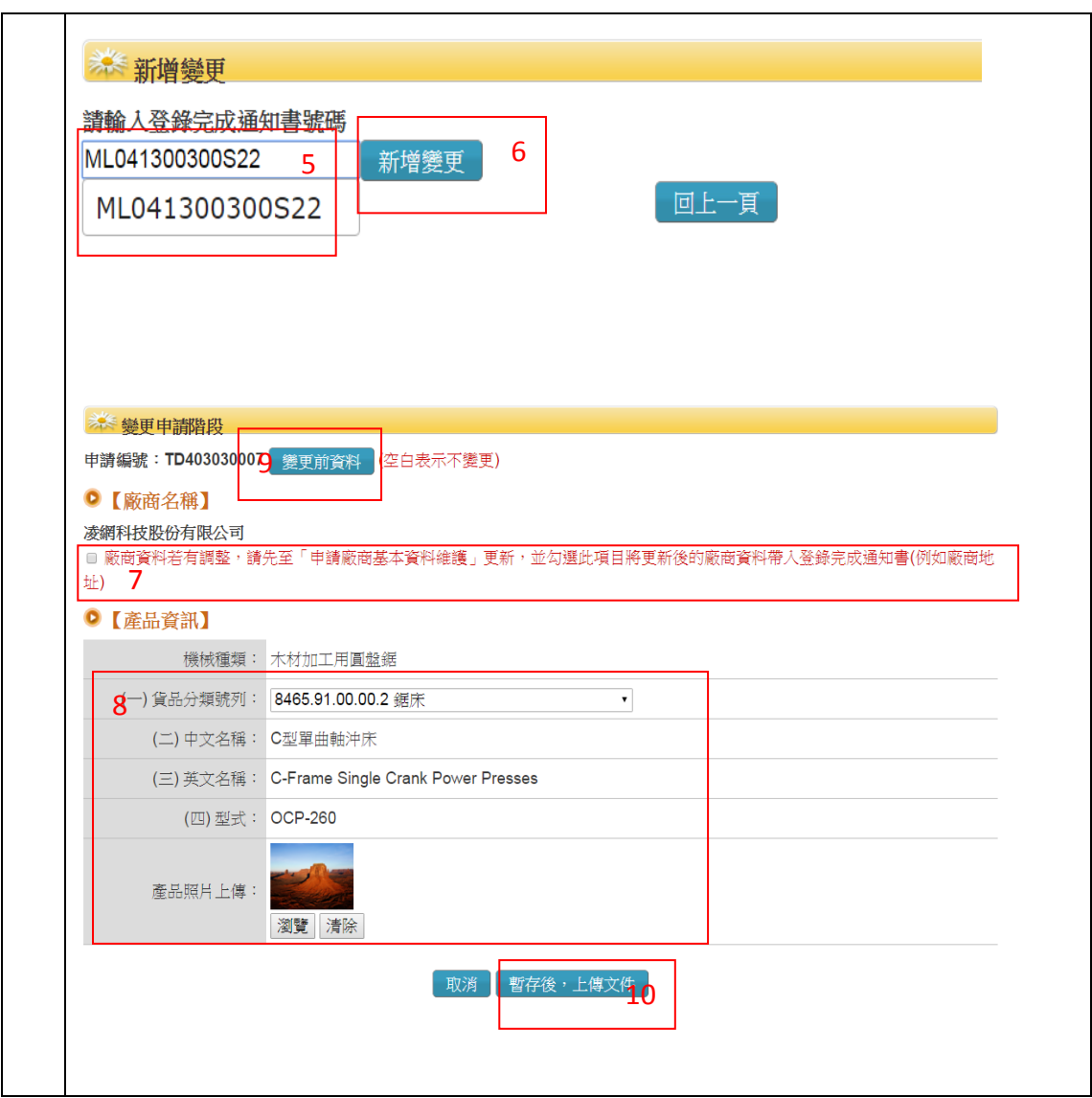

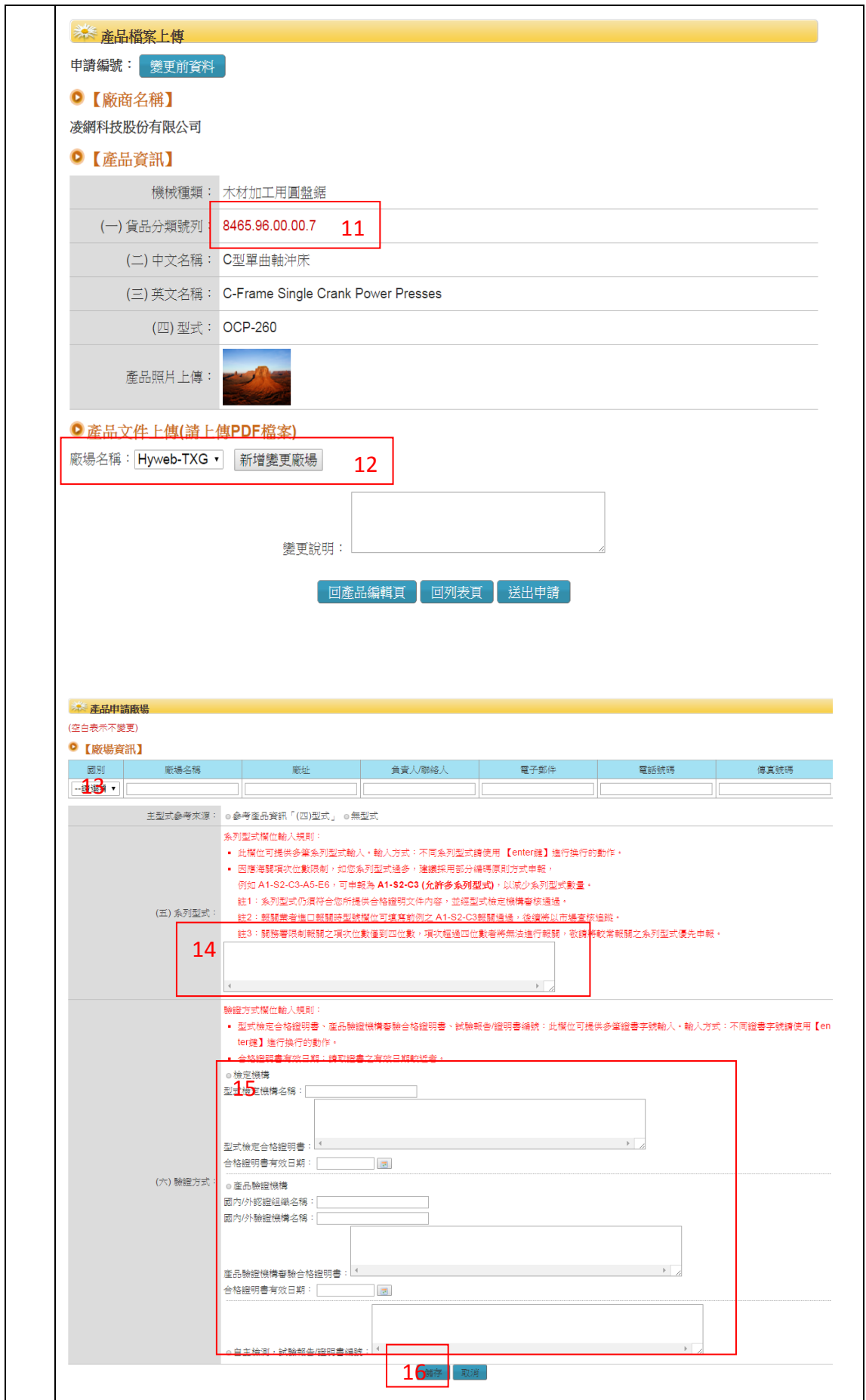

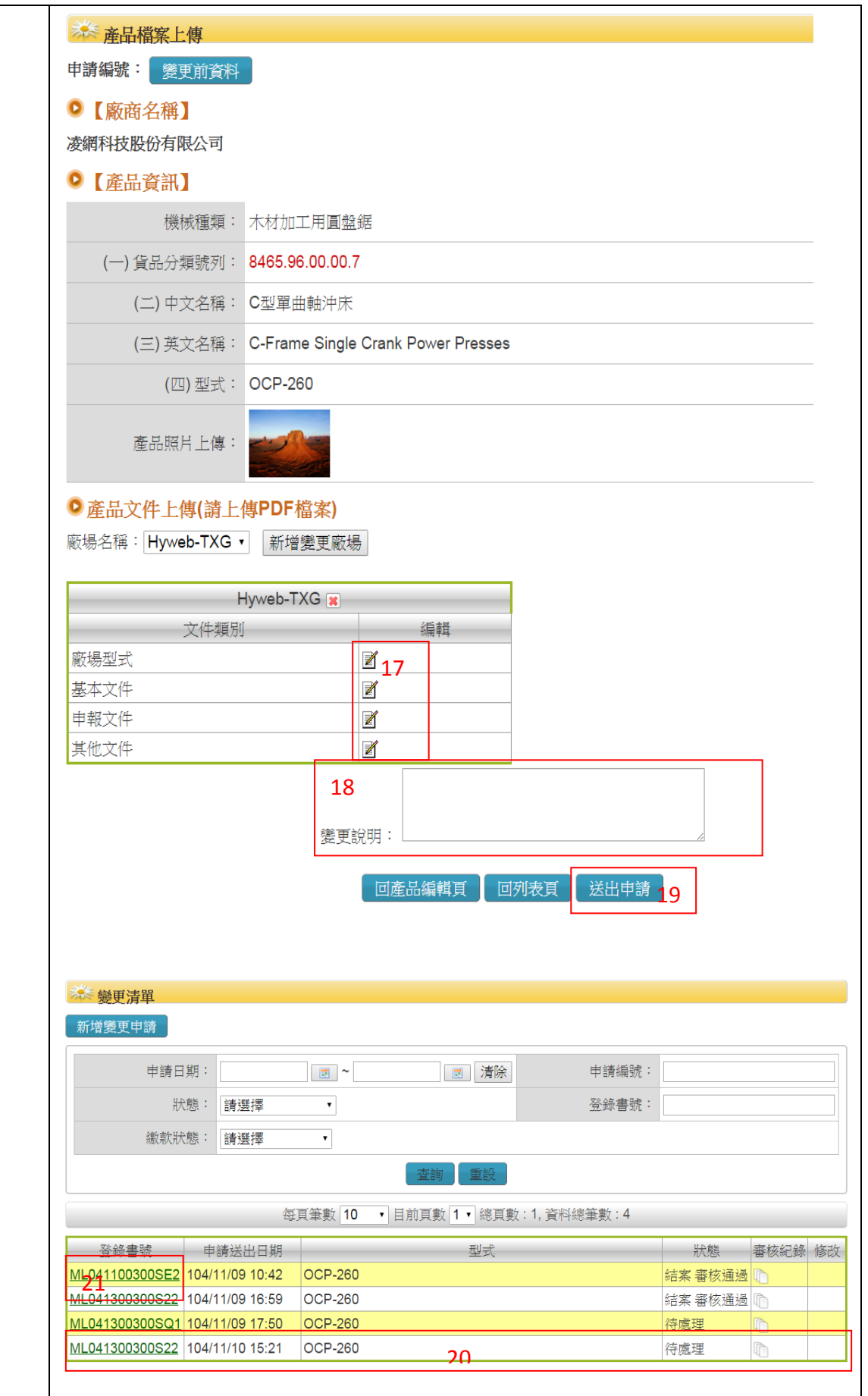

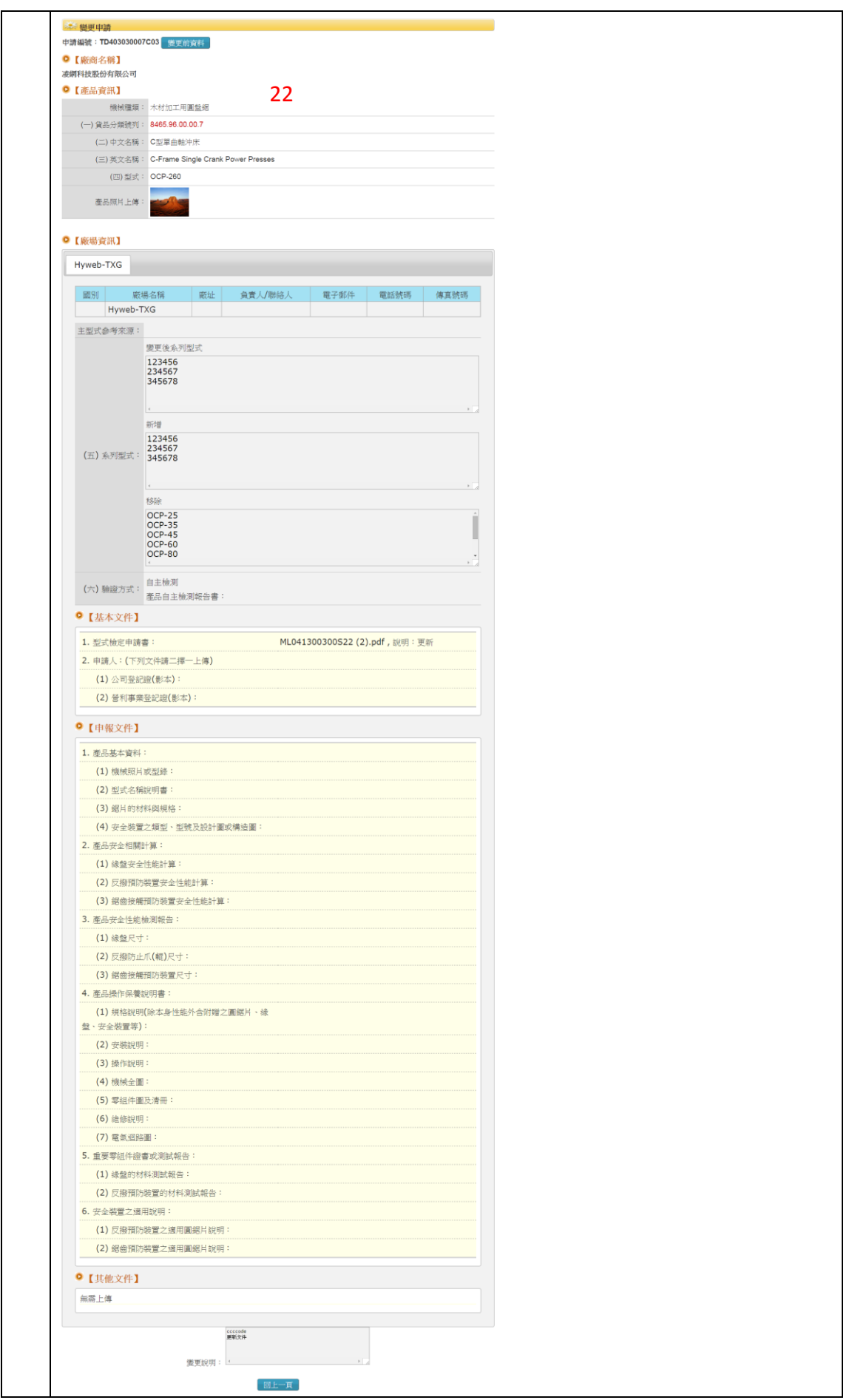

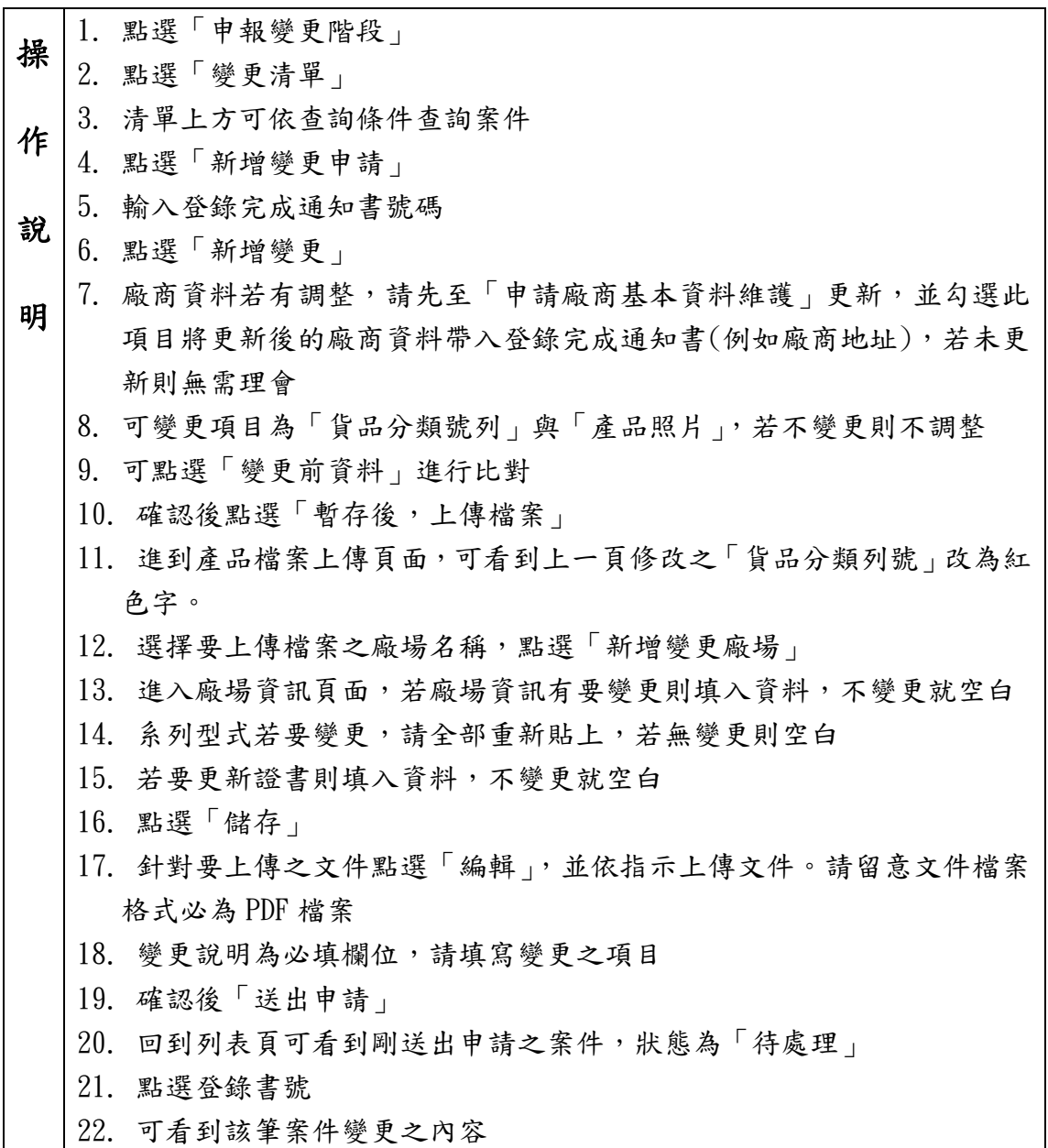

### <span id="page-38-0"></span>5-2 繳款通知清單

提供廠商使用紙本繳款收據上傳與線上繳款兩種方式進行繳費。

#### <span id="page-38-1"></span>5-2-1 紙本繳款

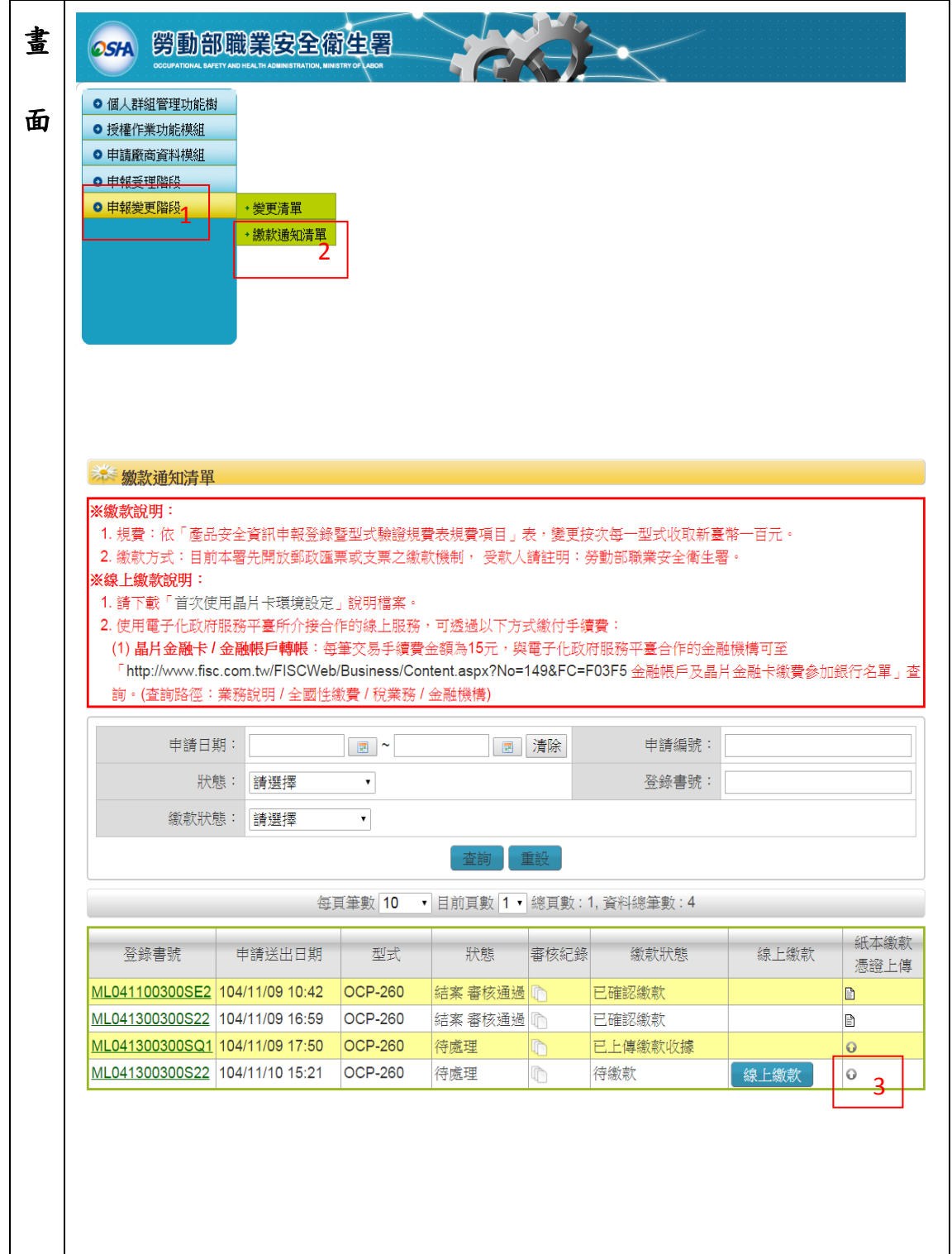

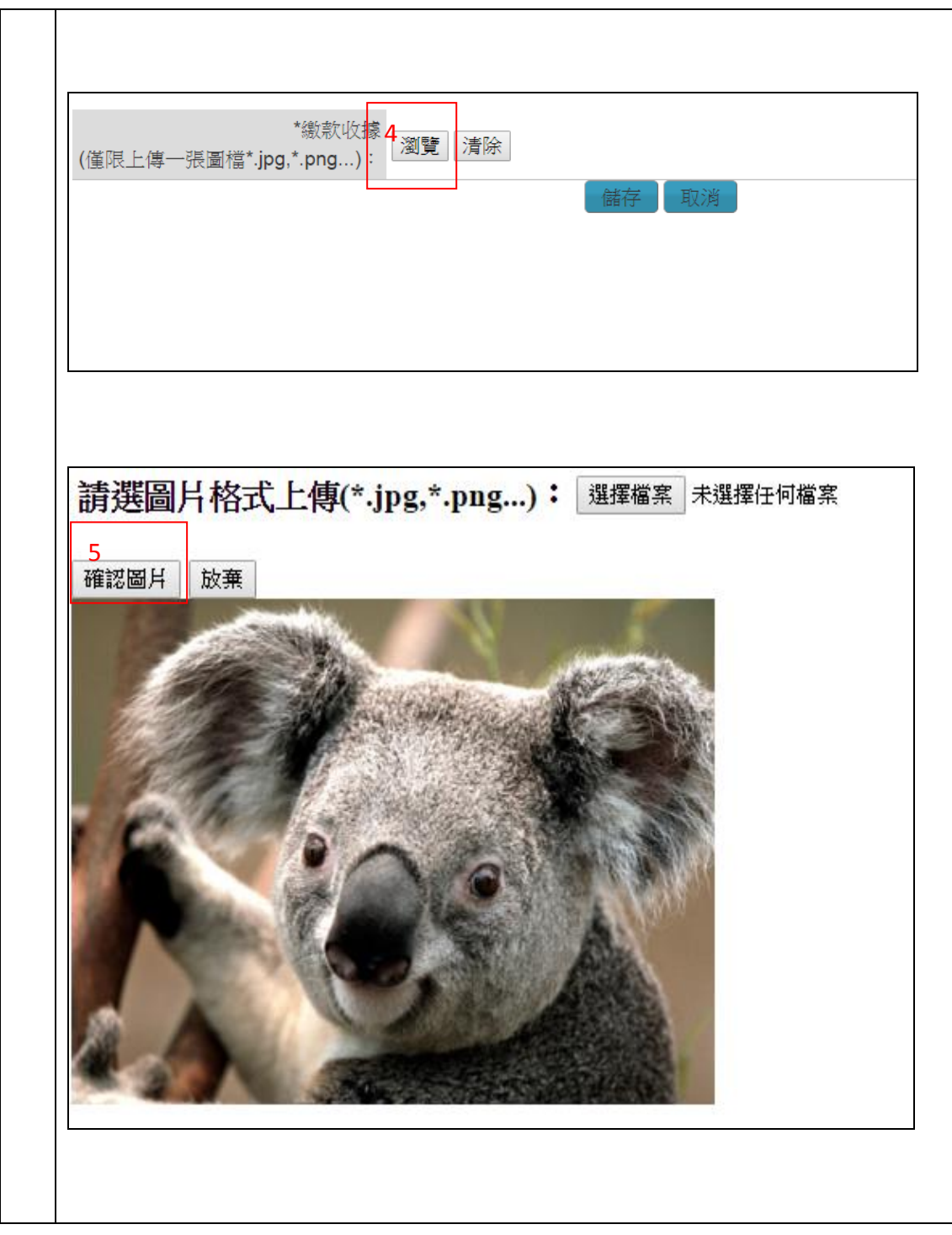

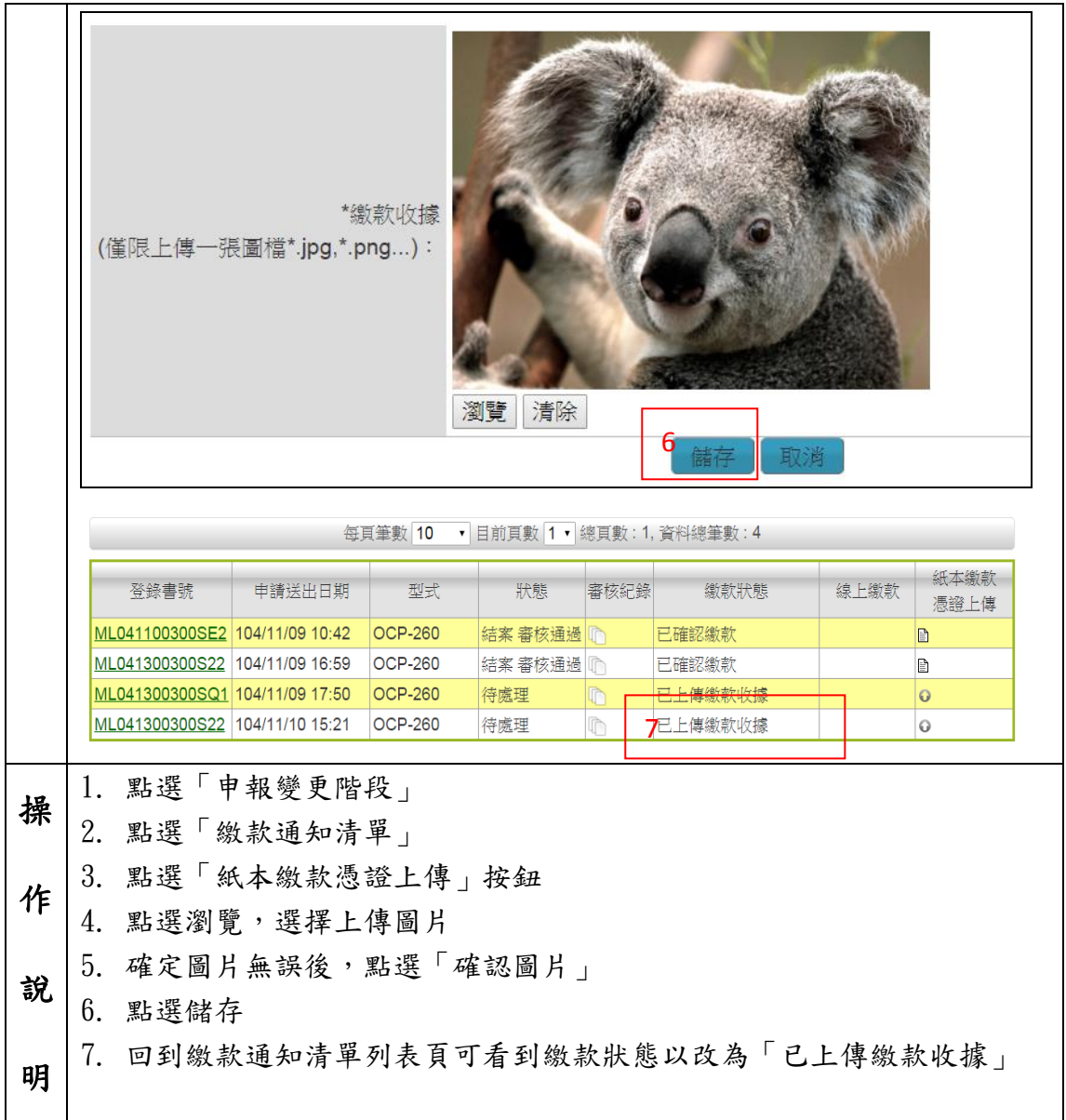

#### <span id="page-40-0"></span>5-2-2 線上繳款

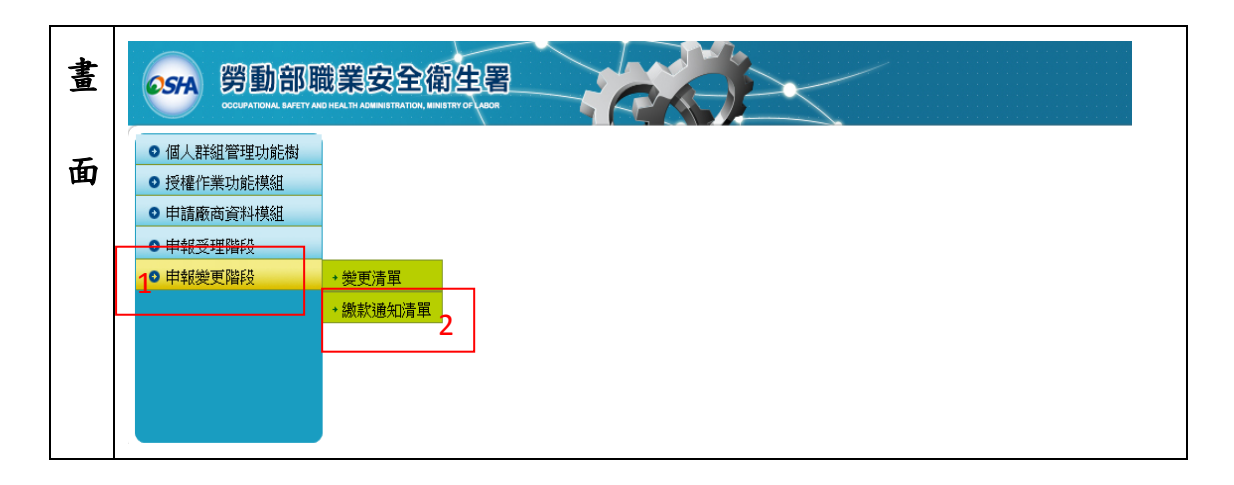

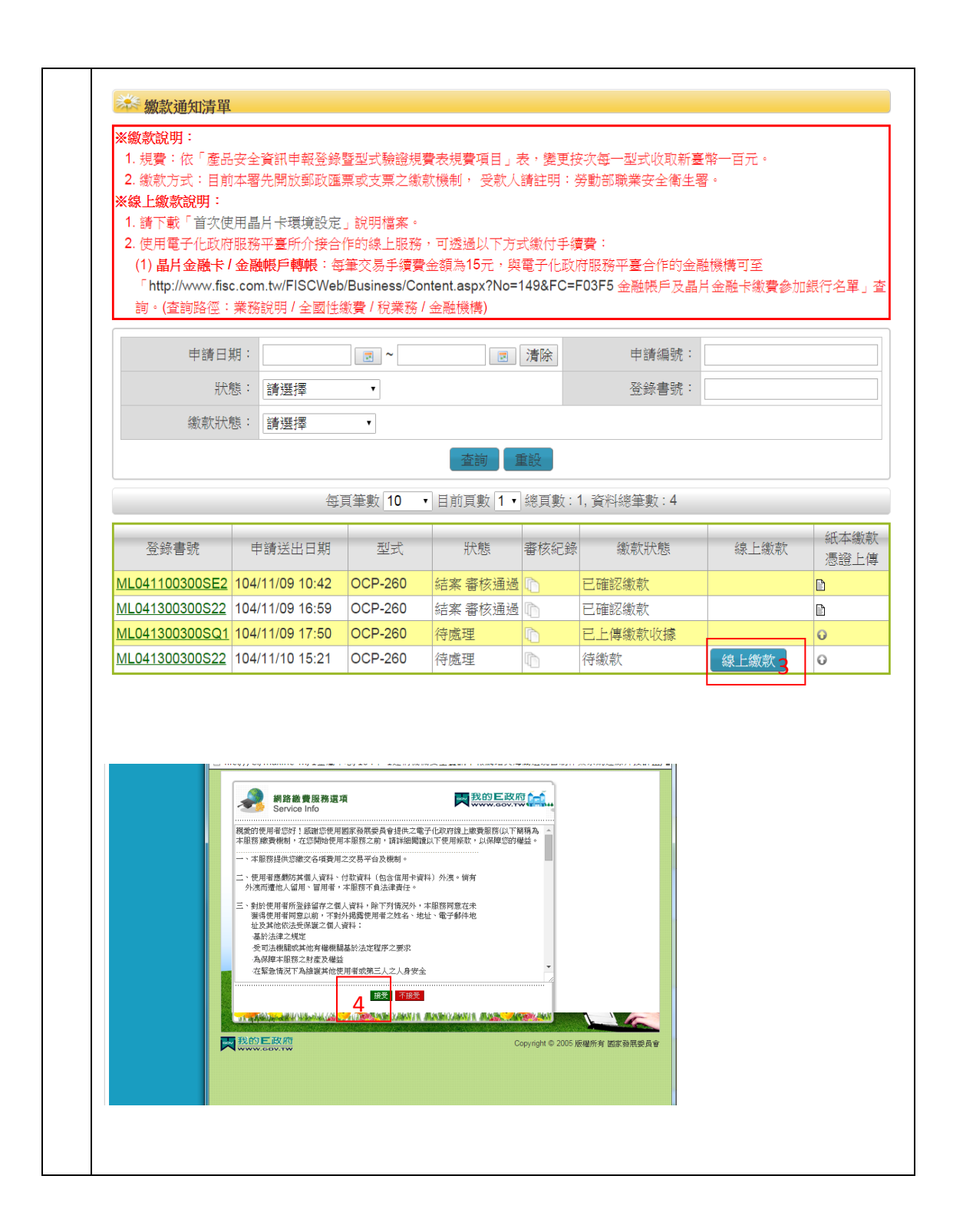

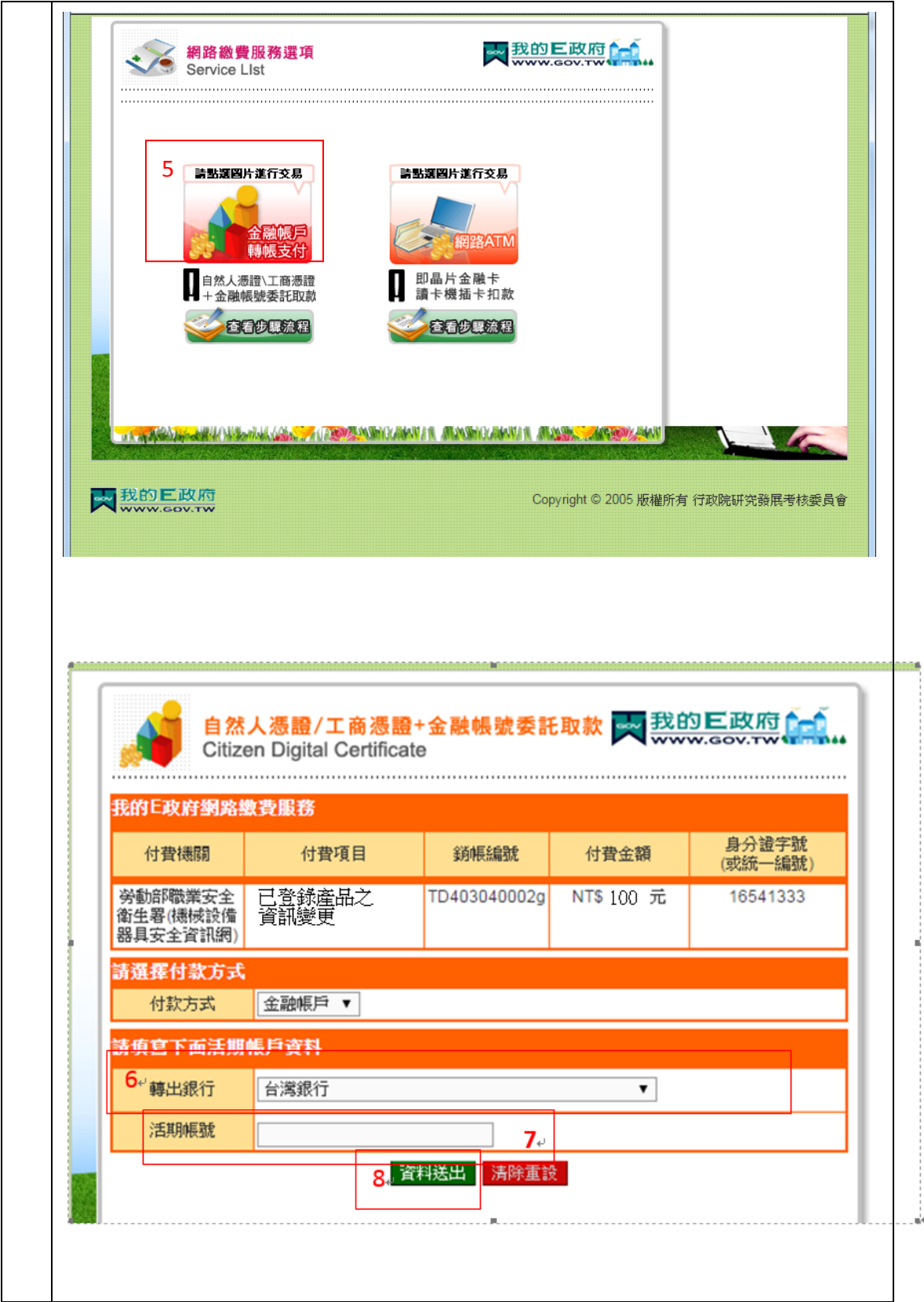

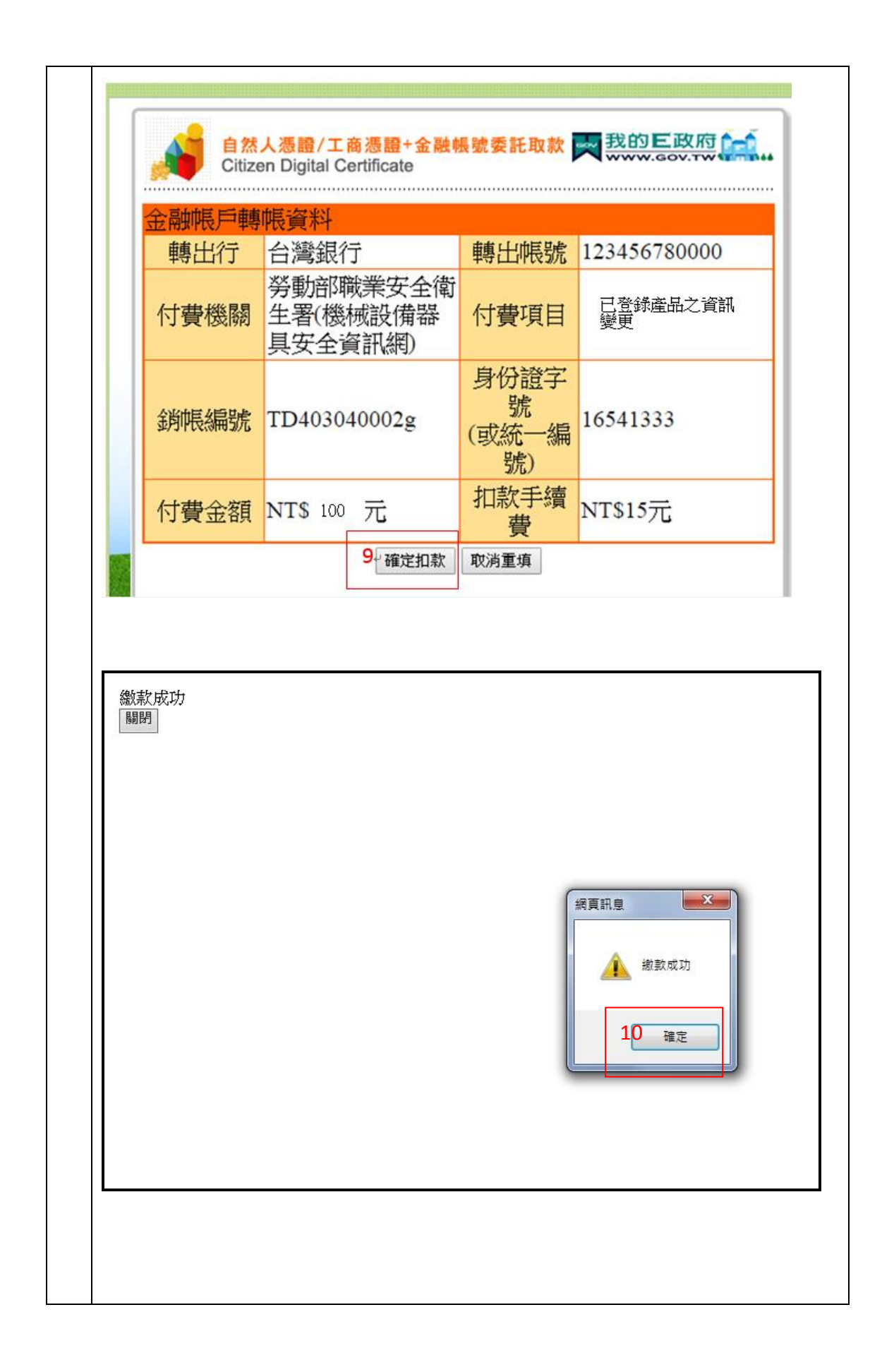

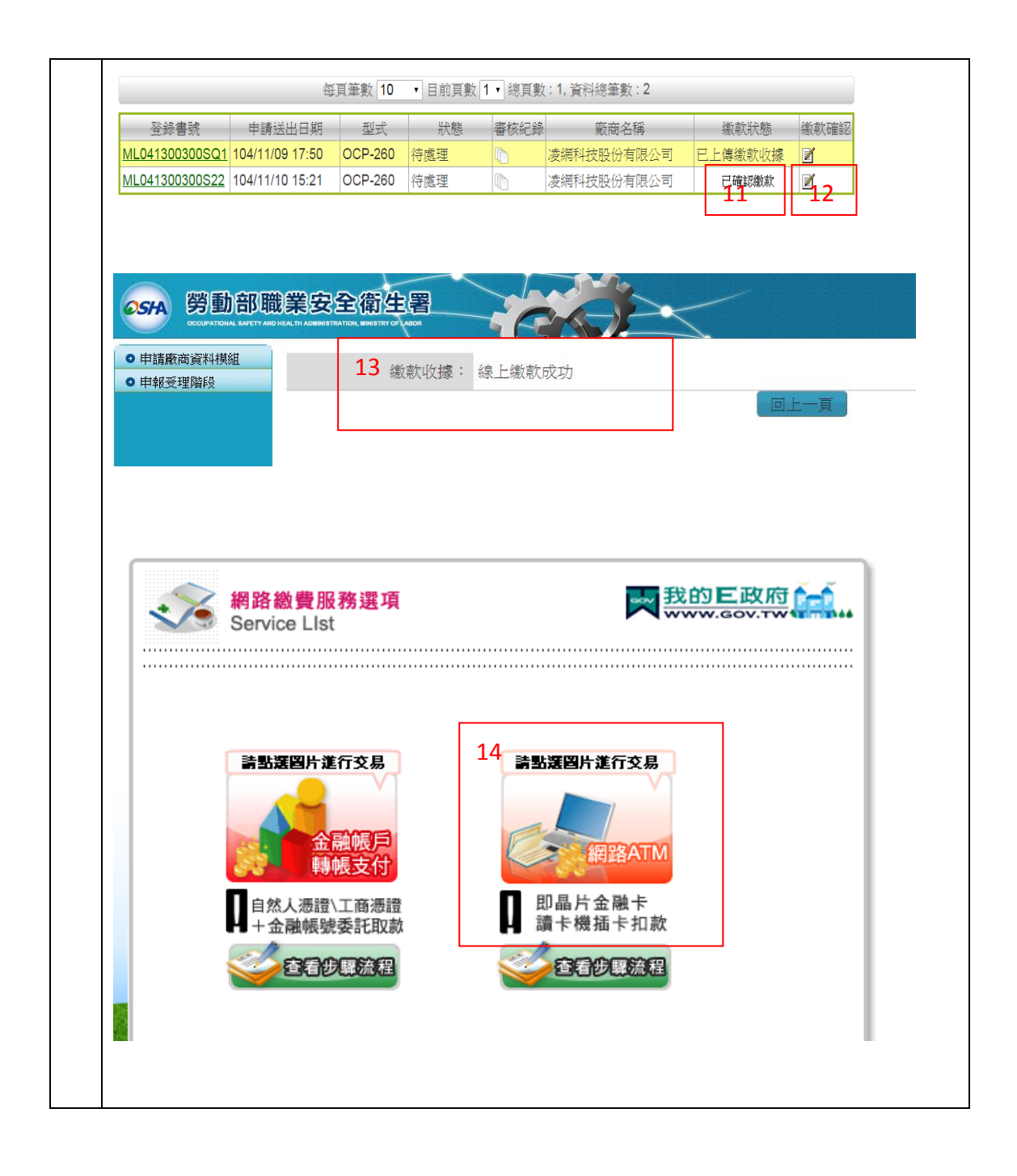

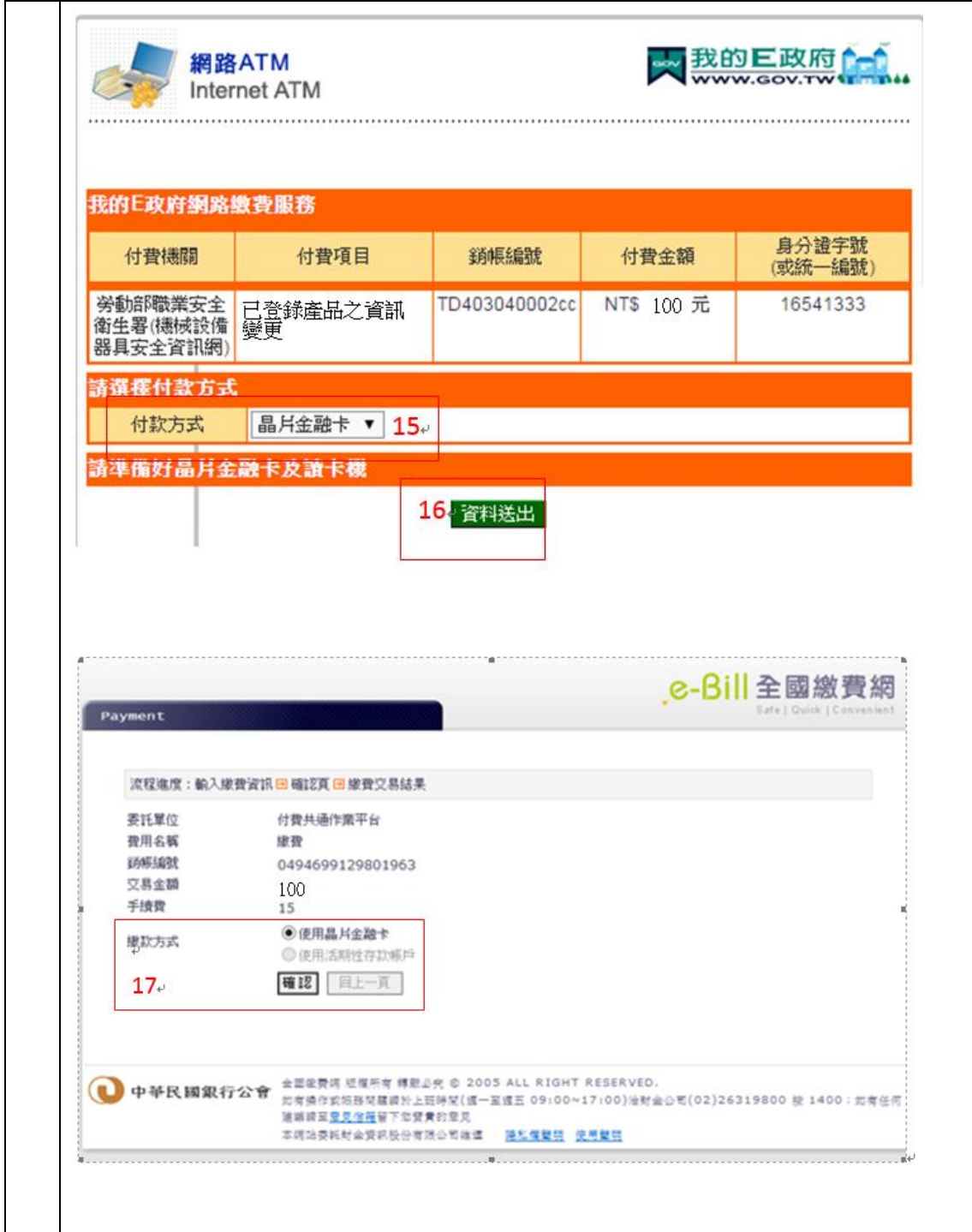

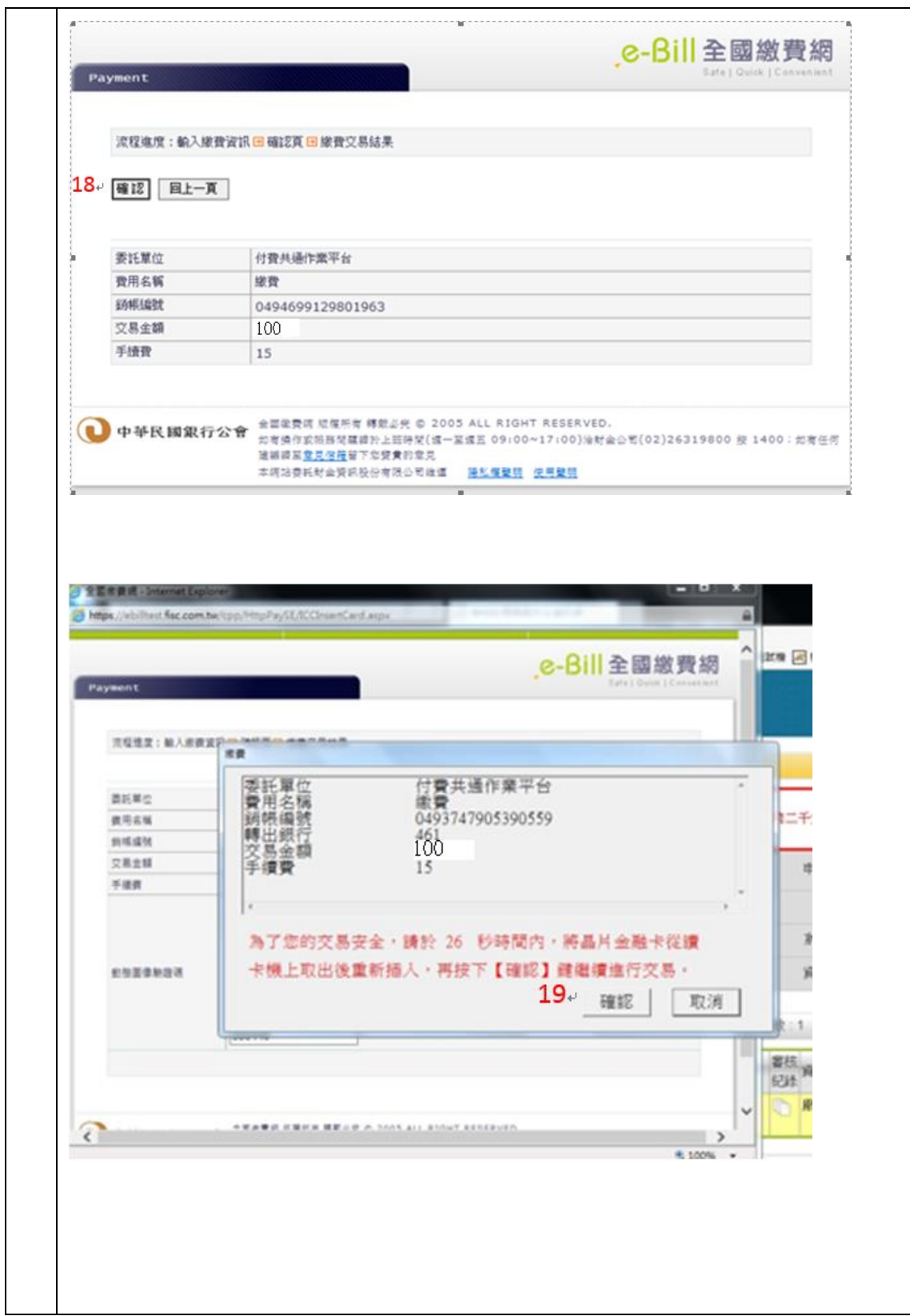

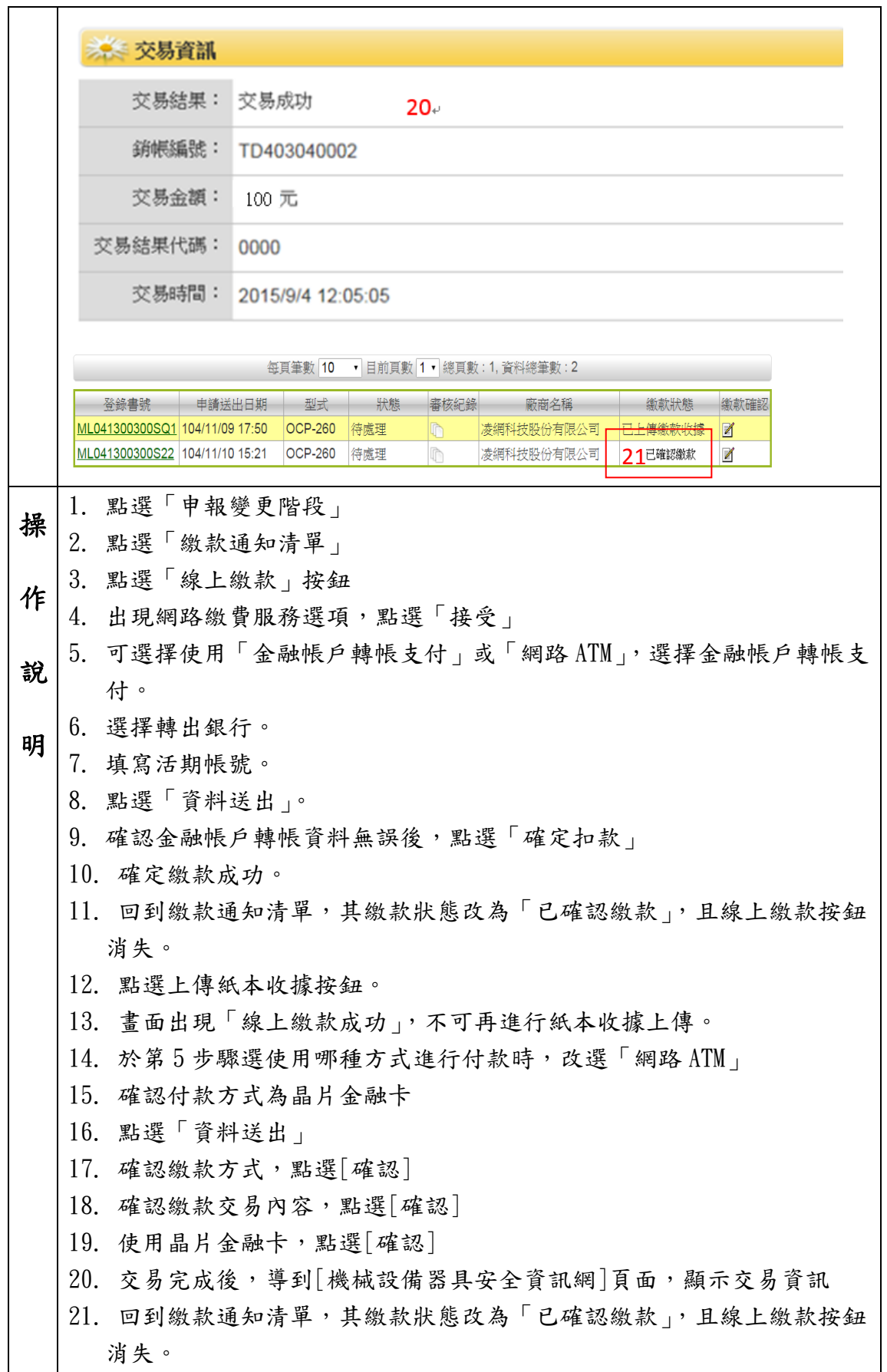